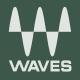

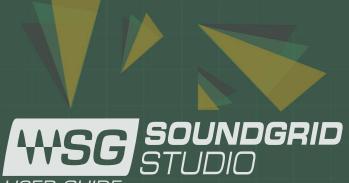

USER GUIDE

## Table of Contents

| 1. Soundgrid and soundgrid studio                   | 4  |
|-----------------------------------------------------|----|
| 1.1 Welcome to SoundGrid Studio                     | 4  |
| 1.1.1 Typical Uses                                  | 5  |
| 1.1.2 How to Use This Manual                        | 5  |
| 1.2 SoundGrid Tools                                 | 8  |
| 1.2.1 StudioRack                                    | 8  |
| 1.2.2 eMotion ST Mixer                              | 9  |
| 1.2.3 MultiRack                                     | 10 |
| 2. Using SoundGrid Studio                           | 11 |
| 2.1 Getting Started                                 | 11 |
| 2.1.1 Hardware Installation                         |    |
| 2.1.2 Software Installation                         | 12 |
| 2.2 Automatic Configuration                         | 14 |
| 2.3 Manually Configuring a SoundGrid Studio Network | 16 |
| 2.3.1 Connecting and Configuring I/Os               | 17 |
| 2.3.2 Device Racks                                  | 19 |
| 2.3.3 Adding a Server                               | 23 |
| 2.3.4 Adding Computers to a SoundGrid Network       | 25 |
| 2.3.5 Clock Basics                                  |    |
| 2.3.6 I/O Device Control Panels                     |    |
| 2.3.7 Patching SoundGrid Studio Inputs and Outputs  |    |
| 2.3.8 Configuration Review                          |    |

| ഗ          |
|------------|
| 0          |
|            |
| $\Box$     |
| D          |
| <u>(</u> ) |
| 그.         |
| D          |
| Ņ          |
| t          |
|            |
| <u>S</u>   |
| 0          |

| 3. SoundGrid Studio Workflows and Configurations                                   |    |
|------------------------------------------------------------------------------------|----|
| 3.1 One DAW, One Computer, One I/O                                                 |    |
| 3.2 One DAW, Two or More I/O Devices                                               |    |
| 3.3 One Computer, Two I/O and DSP Server, One DAW                                  |    |
| 3.4 Project Studio: One Computer, DSP Server, Pro Tools HD/HDX or HD Native System |    |
| 3.5 Two Native DAWs, Two or More I/O Devices                                       |    |
| 3.6 Sharing Drivers in a Studio Environment                                        |    |
| 3.7 HD Mix Room and Several Smaller Recording/Editing Rooms                        | 40 |
| 3.8 Integrating Avid Hardware Devices                                              |    |
| 3.9 Large Studio                                                                   |    |
| 3.10 Live Sound: MultiRack and SoundGrid Studio                                    |    |
| 4. SoundGrid Studio Components                                                     | 46 |
| 4.1 Startup and Navigation                                                         |    |
| 4.2 SoundGrid Studio Interface                                                     |    |
| 4.2.1 Top Bar                                                                      |    |
| 4.2.2 SoundGrid Studio Sections                                                    |    |
| 4.2.3 SoundGrid Studio: System Inventory Page                                      | 50 |
| 4.2.4 Device Racks                                                                 | 56 |
| 4.2.5 Settings Page                                                                | 66 |
| 4.2.6 Session Info Page                                                            | 68 |
| 4.2.7 Patch Page                                                                   |    |
| 5. Further Learning                                                                | 76 |
|                                                                                    |    |

# **1. SOUNDGRID AND SOUNDGRID STUDIO**

Thank you for choosing SoundGrid Studio from Waves. In order to get the most out of this unique product, please take some time to read this manual. We suggest that you also become familiar with the Waves support site: <u>www.waves.com/support</u>. There you will find an extensive answer base, the latest tech specs, detailed installation guides, software updates, and current information about authorization and registration.

### 1.1 Welcome to SoundGrid Studio

SoundGrid Studio is a new way of thinking for recording studios. It brings flexibility, quality, and economy to workplaces ranging from simple project studios to complex networked recording or broadcast companies. The SoundGrid infrastructure is open to third-party hardware and software developers; SoundGrid Studio thus offers studios a wide range of solutions. Streamlined workflow, sharing of assets, and extremely low latency are some of its benefits. SoundGrid Studio brings a new world of productivity and freedom to sound production.

SoundGrid is an audio processing and networking protocol for real-time, low-latency audio processing. It enables applications such as MultiRack and SoundGrid Studio and DAW plugins such as StudioRack to share and control I/O devices and servers across a network. It also allows recording and monitoring in near-zero latency.

The SoundGrid Studio Application configures and controls the devices in a SoundGrid network. Using SoundGrid Studio, users can set up and manage I/Os, patch between drivers and devices, and manage the network.

Most Waves plugins are SoundGrid-compatible. The SoundGrid protocol is open to development by all manufacturers of audio hardware and plugins.

## 1.1.1 Typical Uses

- Use SoundGrid I/O devices with any DAW.
- Offload plugin processing to a server to increase the number of plugins you can use simultaneously.
- Stream audio between DAWs from the same manufacturer or from different manufacturers.
- Use SoundGrid I/O devices and servers from anywhere in a SoundGrid network with almost any DAW.
- Use a DSP server, the StudioRack plugin, and the eMotion ST mixer to record and monitor with very low latency.
- Integrate Pro Tools HD/HDX or HD Native systems into the SoundGrid Studio system.

## 1.1.2 How to Use This Manual

This manual serves both as a step-by-step "how-to" guide and as a reference to answering your questions. It is divided into four major sections:

Welcome to SoundGrid Studio is an introduction to SoundGrid Studio: what it does, how it fits together, how it can grow.

**Using SoundGrid Studio** provides the essentials for installing software and hardware, setting up a network, configuring I/O devices, adding a server and streaming audio within a network.

**SoundGrid Studio Workflows and Configurations** presents several audio production workflows and describes how to use SoundGrid Studio in these environments.

**SoundGrid Studio Components** is a reference chapter that explains the details of connecting, configuring and using SoundGrid Studio.

Read the first two major sections and you will know most of what you need to get up to speed. Then use **SoundGrid Studio Components** to fill in the gaps. Some critical information is repeated in several places throughout this manual, so that no matter how you use it, you will not miss important concepts and instructions. **SoundGrid Studio Workflows and Configurations** is helpful when considering which configuration best suits your needs.

### 1.1.3 SoundGrid Essentials

Any SoundGrid Studio system, no matter how large or small, how simple or complex, consists of three basic elements:

- Waves SoundGrid ASIO/Core Audio driver
- SoundGrid Studio Application
- One or more SoundGrid I/Os

The Waves SoundGrid ASIO/Core Audio driver enables you to connect your DAW to the SoundGrid Studio system. This allows your workstation to communicate with devices on the SoundGrid network. The I/Os move sound in and out of the network. The SoundGrid Studio Application manages all these devices.

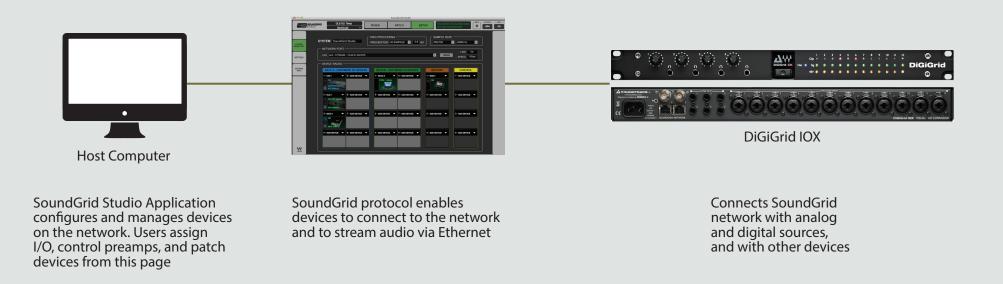

A SoundGrid network is completely scalable, so this basic configuration can grow. SoundGrid is compatible with most popular DAWs and combinations of different DAWs, as well as with Pro Tools HD/HDX and HD Native systems.

SoundGrid Studio

Once you learn how the basic setup works, it is not hard to build a more powerful system.

Adding a DSP server offloads plugin processing from your DAW. This enables you to use the eMotion ST mixer and StudioRack plugins, add additional plugins, and record and monitor with very low latency.

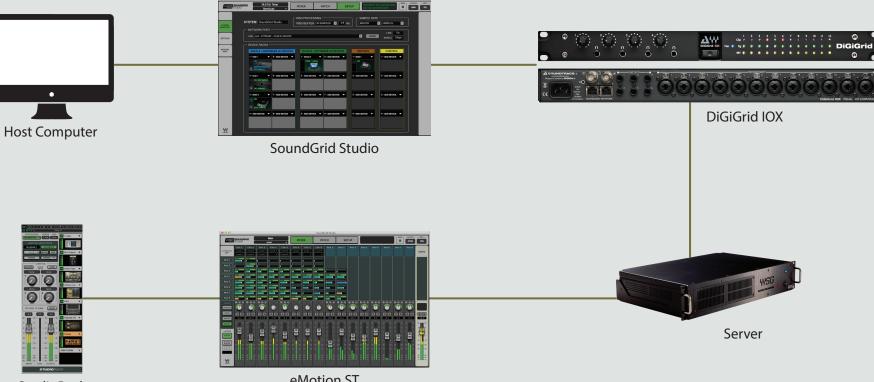

StudioRack

eMotion ST

### 1.2 SoundGrid Tools

SoundGrid Studio works in conjunction with other systems to deliver extra DSP processing, low-latency recording and monitoring, and live sound streaming.

### 1.2.1 StudioRack

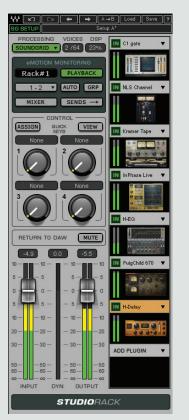

StudioRack is a plugin software rack that runs chains of up to eight plugins each. It enables a greater number of plugins per DAW channel and, with certain configurations, recording and monitoring with very low latency.

Insert StudioRack in the host DAW as you would any plugin. Any SoundGrid Studio-compatible plugin can be added to StudioRack. All parameters can be automated in the host DAW, controlled by Quick Keys, or assigned to control surfaces. StudioRack can operate in Local mode, where processing is carried out in the local CPU, or in SoundGrid mode, where processing takes place on a DSP server.<sup>1</sup>

For more information, please refer to the StudioRack user manual.

1. DSP processing, whether in StudioRack HD or StudioRack in DSP mode, requires a SoundGrid I/O, a SoundGrid server and a StudioRack SoundGrid license.

### 1.2.2 eMotion ST Mixer

eMotion ST is a utility mixer that enables mixing and monitoring in extremely low latency. It is therefore well suited for monitor mixing. It also serves as the audio engine and mixer for the StudioRack plugin. It is available only with SoundGrid DSP server systems.

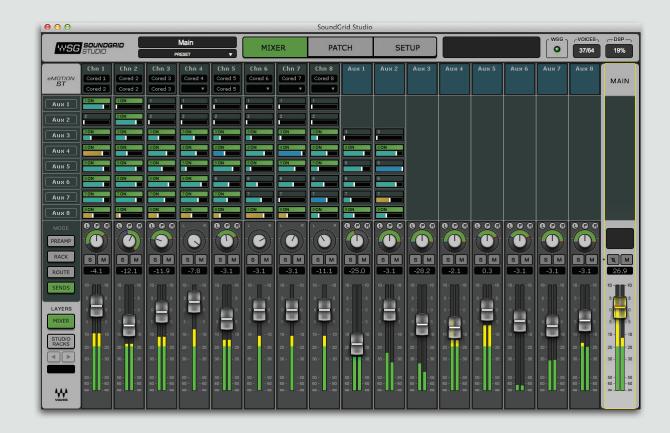

The eMotion ST mixer has two layers: Mixer and StudioRack. The Mixer layer accepts audio from any source on the network: DAW output, microphone preamps, digital audio—anything you can plug into a SoundGrid Studio I/O device. The StudioRack layer connects to up to 64 StudioRack plugins outputs for low-latency monitoring.

### 1.2.3 MultiRack

MultiRack is a host platform for Waves audio processing plugins, designed especially for live sound applications. It provides a software rack equivalent to outboard hardware processing racks. Signal flow to and from a console is similar to that of traditional hardware racks.

MultiRack can be integrated into a SoundGrid Studio system in order to stream audio between drivers.

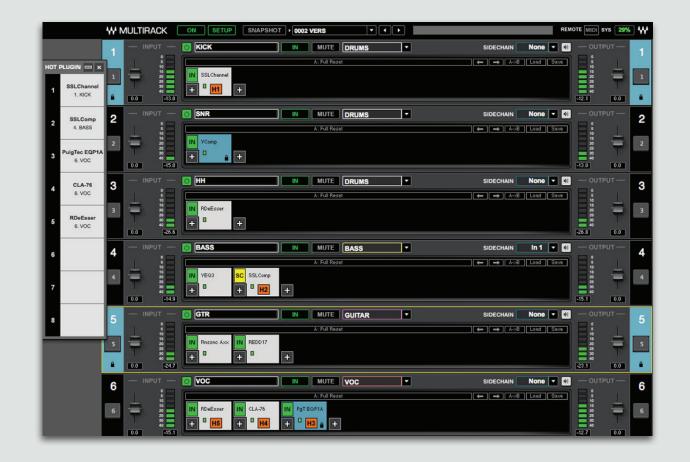

# 2. USING SOUNDGRID STUDIO

A SoundGrid network consists—at a minimum—of a host driver (a computer with the Waves SoundGrid ASIO/Core Audio driver installed) and one or more hardware devices. From the simplest setup to the most complex, the process of connecting and configuring devices is based on the same principles. This section looks at the most common configurations and shows you how to set them up. Since SoundGrid is an open protocol available to all manufactures of audio hardware and software, you may encounter setups not specifically described in this section. Once you understand the basics of using SoundGrid Studio to create and manage a SoundGrid network, integrating other devices should not be difficult.

This section provides a general overview of the SoundGrid Studio system. Specific components are discussed in greater detail in the chapter SoundGrid Studio Components. The specifics of connecting, configuring and using hardware devices and DAWs vary among manufactures and models. Please refer to the user manuals of your hardware devices for product-specific information.

### 2.1 Getting Started

Setting up a SoundGrid network involves three steps:

- Connect the hardware devices.
- Install the SoundGrid software.
- Choose a SoundGrid Studio configuration template that describes your equipment and suits your needs.

### 2.1.1 Hardware Installation

Connecting SoundGrid hardware is quite simple:

- Use a Cat 5e or Cat 6 Ethernet cable to connect computers to devices.
- SoundGrid I/O devices have more than one network connector, so you can chain them together. If you prefer, you can use an approved 1GB network switch. Some hardware units use other connectors, such as MADI or DigiLink. To learn more about connecting these devices, refer to their user manuals.
- Power up (we have to say that).

### 2.1.2 Software Installation

- Register your SoundGrid product at www.waves.com. Log on to your Waves account and select Register New Product. If you do
  not have a Waves account, you need to create one at this time.
- Use the SoundGrid Studio Installer to load SoundGrid software to all computers that will be on the network. Reboot each computer after the software is installed.
- Use the Waves License Center to authorize the related Waves products (such as Waves plugins). SoundGrid Studio operates without a license. Adding a DSP server requires a license from Waves.

The Waves License Center is an application included with the Waves Installer (v9 and above).

SoundGrid Studio is an application that launches at computer startup and is always available. The green SG logo on the top Menu Bar (Mac) or System Tray (Windows) indicates that SoundGrid Studio is running.

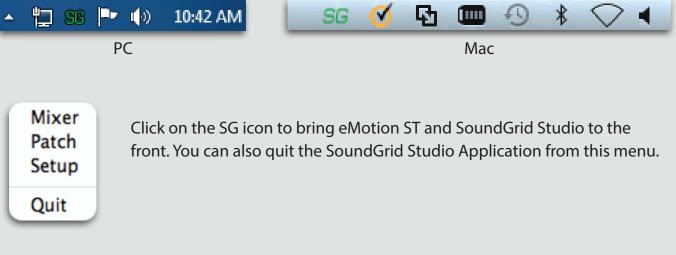

If the application closes, you can restart it from the Mac Dock or the Windows Start menu, or by double-clicking on the original application icon. The SoundGrid Studio Application can be found at these locations: Windows: C/Program files (x86)/Waves/SG Studio Mac: Sys HD/Applications/Waves/ SG Studio SoundGrid Studio

To navigate to the System Inventory page from other sections of the SoundGrid Studio interface, select the **Setup** tab at the top of the page and then click the **System Inventory** tab on the left sidebar.

|                     |                     | MIXER                                                                                                    | PATCH                                                                                                    |                      | SETUP          |
|---------------------|---------------------|----------------------------------------------------------------------------------------------------|----------------------------------------------------------------------------------------------------|----------------------|----------------|
|                     |                     |                                                                                                    |                                                                                                    |                      |                |
| SYSTEM<br>INVENTORY | SYSTEM<br>INVENTORY |                                                                                                    | IXER PATCH SE<br>SG PROCESSING<br>SG BUFFER 40 SAMPLES 1 0.8 M                                                 | SAMPLE F<br>S MASTER | ATE            |
| SETTINGS            | SESSION             | LAN en0 - 57785-80 - 10:ddb1bb2235<br>DEVICE RACKS<br>RACK A - HARDWARE I/O DEVICES<br>1 - 106-1 SADD DEVICE S<br>6 - ADD DEVICE S                                                                                                    | RACK B - SOFTWARE I/O DEVICES           1- DherA         \$1- ADD DEVICE           0H LOCAL           0H LOCAL | SERVERS              | AN SPEED IGbps |
| SESSION<br>INFO     |                     | Werther Cook     Worther Cook     Writewool     Proc.4400     Proc.4400     Proc. | - ADD DEVICE     - ADD DEVICE     - ADD DEVICE     - ADD DEVICE                                                | 2 - ADD DEVICE V     |                |
|                     | ×                   | 4-ADD DEWCE V                                                                                                    | 4- ADD DEVICE V 8- ADD DEVICE V                                                                                | 4 - ADD DEVICE -     | 4- ADD DEVICE  |

Navigation tabs at the top of each page take you to the three SoundGrid Studio sections:

The **eMotion ST mixer**: A multi-purpose mixer, designed primarily for monitor mixes.

An audio **Patch** section that connects physical and virtual I/O devices.

A **Setup** page for allocating hardware and software I/O devices, servers and controllers and for managing the network.

### 2.2 Automatic Configuration

The Auto Config Wizard is a utility that scans the SoundGrid network and then allocates hardware and other devices. The first time you launch SoundGrid Studio, the Wizard will open. It scans the network, inventories its assets, and then configures the devices

Choose "NEXT" to start automatic configuration. This will take a few moments. Choose "CANCEL" to configure manually

|                                                                                                    | Pressing the Auto Config button will also trigger the Wizard                                                                                                    |  |  |  |  |
|----------------------------------------------------------------------------------------------------|----------------------------------------------------------------------------------------------------|--|--|--|--|
|                                                                                                    | AUTO CONFIG LINK Invalid<br>LAN None - 00:00:00:00:00<br>START SPEED N/A                                                                                                    |  |  |  |  |
| Welcome to SoundGrid Studio.<br>Click Next to search and configure SoundGrid<br>devices on your Network.                        | The Wizard assigns devices, configures and patches your system automatically.<br>If a SoundGrid Server is found on the network the Wizard will patch IO and Drivers to the<br>eMotion ST.                                                                           |  |  |  |  |
|                                                                                                    | All connections can be viewed in the SoundGrid Studio Patch page<br>When the Wizard scans the system, it will automatically run essential firmware updates.                                                                                                    |  |  |  |  |
| CANCEL                                                                                                    |                                                                                                    |  |  |  |  |
| STUDIO                                                                                                    | If the Wizard cannot locate the requested SoundGrid network devices, this means the devices might be off or not connected properly. In such a case the Wizard will allow you to rescan the network or work as a Driver node slaved to another system.               |  |  |  |  |
| No devices were found.Verify your connections<br>and press SCAN or choose DRIVER ONLY to<br>connect your DAW to another network | Selecting Driver Only will close the SoundGrid Studio application and allow the Local Core<br>Audio Driver be assigned on a secondary "Master system".                                                                                                    |  |  |  |  |
| CANCEL DRIVER ONLY SCAN                                                                                                    | It is not essential to scan when adding a device. When you connect a new device to the network, it will appear in the drop-down menu in Rack A (I/O devices) or Rack B (drivers), or in the Servers rack. The devices can then be assigned and configured manually. |  |  |  |  |

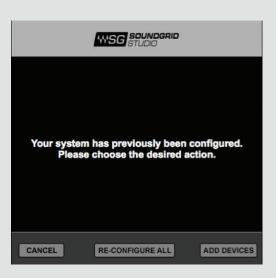

However, If you choose to run the "Auto Config" a second time, you will have 2 options.

Reconfigure All – This will reset and rescan your network and reassign All found devices. Important: This will reset all custom patches and configurations. Add Devices – This will preserve current Assignments and patches and will add new devices to your inventory.

Once the Wizard finishes, All devices assigned to you—whether manually or by the Wizard will appear in the System Inventory page. Audio to and from these devices will be patched, Go to the Patch page to review or change I/O patching.

All devices assigned to you—whether manually or by the Wizard—will appear in the System Inventory page.

| 00              |                                                                                                    | SoundGri                      | id Studio             |                                                                  |                         |
|-----------------|----------------------------------------------------------------------------------------------------|-------------------------------|-----------------------|------------------------------------------------------------------|-------------------------|
|                 | DLS DLI Temp<br>Save/Load v                                                                                                    | MIXER PATC                    | CH SETUP              |                                                                  | SG VOICES DSP VOICES 3% |
|                 | ITEM SoundGrid Studio                                                                                                    | WSG PROCESSING                |                       | AMPLE RATE<br>LASTER 2 48000 Hz 2<br>LINK UP<br>SCAN SPEED 1Gbps |                         |
| SESSION<br>INFO | RACK A - HARDWARE I/O DEVICES           1 • 105-1           Image: Construction of the state of the state of the                                                                       | 1 - Driver A V 5-<br>ON LOCAL | ADD DEVICE V          | New York                                                         |                         |
|                 | 2 - DLS-1      CN SQP_MODE     OS SOE (48942)     SoE (48942)     SoE (48 |                               |                       | EVICE V<br>3 - ADD DEVICE V                                      |                         |
|                 | 4- ADD DEVICE V 8- ADD DEVICE V                                                                                                    | 4- ADD DEVICE V 8-            | ADD DEVICE - 4- ADD E |                                                                  |                         |

Audio to and from these devices will be patched based on the template you choose. Use the **Device Racks** to control devices. Go to the **Patch** page to change I/O patching.

### 2.3 Manually Configuring a SoundGrid Studio Network

The Wizard will configure a SoundGrid Studio network that reflects your available devices and desired use. However, there are times when you will want to change the network's configuration: assign devices, set mic preamps, enable audio streaming between computers, change network parameters, etc.

Use the **System Inventory** page (see below) to configure and manage the SoundGrid network and your hardware and software devices:

- Network status
- Clock
- Hardware and software I/Os
- Waves SoundGrid ASIO/Core Audio drivers (the computers on the SoundGrid network)
- Servers
- Controllers

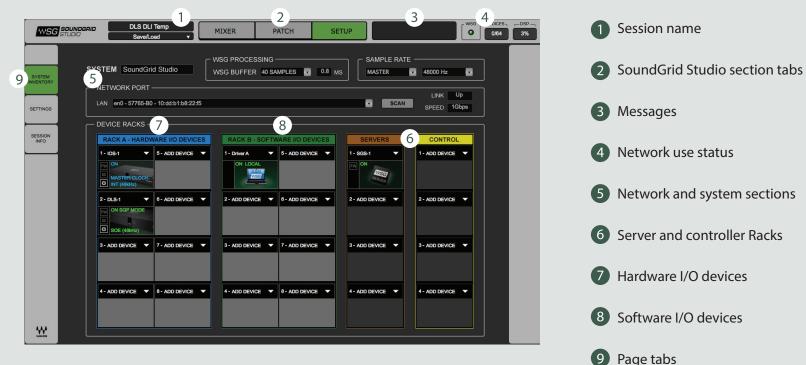

### 2.3.1 Connecting and Configuring I/Os

Adding hardware I/O devices to a SoundGrid network is quite simple: attach, configure, and set up preamps. Generally, Native systems are linked solely by Ethernet. DigiLink-enabled hardware (i.e. 96, 192 I/O) requires a combination of DigiLink and Ethernet cables. Outboard hardware that is not SoundGrid-compatible connects to a networked device via AES/EBU.

#### **Basic Configuration**

Almost any Native DAW can easily be incorporated into a SoundGrid network. With or without a server, and regardless of the number of hardware I/O devices, Native systems are built around an Ethernet network infrastructure.

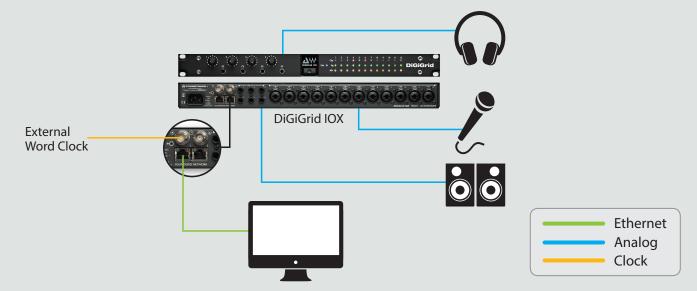

- Connect the computer network port to an approved I/O device using a Cat 5e or Cat 6 Ethernet cable (maximum cable run between devices is 70 m/230 ft).
- Click SCAN to trigger the Wizard.
- Attach analog and/or digital connections to the I/O.
- If other applications are running, bring the SoundGrid Studio Application to the front so that it's visible. The interface will likely open to the System Inventory page. If not, then navigate to it as described above.

You will now see the **Device Racks**, further described on page 20.

### Connecting Pro Tools HD/HDX and HD Native Systems

Avid I/O hardware and Pro Tools HD/HDX and HD Native DAWs cannot be integrated directly into a SoundGrid network. The Pro Tools driver is not compatible with the SoundGrid driver, so a "bridge" device is needed. The DLI/DLS interfaces give SoundGrid users access to Avid HD interfaces and enable Pro Tools HD/HDX and HD Native workstations to join a SoundGrid network. Once bridged to a SoundGrid network, Pro Tools HD/HDX and HD Native DAWs have complete access to I/O devices anywhere on the network.

To learn how to integrate Pro Tools HD/HDX and HD Native DAWs into a SoundGrid network, refer to the user manuals for the StudioRack plugin and the DLI/DLS interface devices.

### 2.3.2 Device Racks

Use the **Device Racks** to assign I/Os, drivers, servers and control devices. Most setup activities are done from this page.

| 1 - ADD DEVICE | • | 5 - ADD DEVIĈE |   | 1 - Driver A   | 5 - ADD DEVIÇE | 1 - ADD DEVICE |   | 1 - ADD DEVIČE | • |
|----------------|---|----------------|---|----------------|----------------|----------------|---|----------------|---|
| 2 - ADD DEVICE | • | 6 - ADD DEVICE |   | 2 - ADD DEVICE | 6 - ADD DEVICE | 2 - ADD DEVICE | • | 2 - ADD DEVICE | • |
| 3 - ADD DEVICE | • | 7 - ADD DEVICE |   | 3 - ADD DEVICE | 7 - ADD DEVICE | 3 - ADD DEVICE | • | 3 - ADD DEVICE | - |
| 4 - ADD DEVICE | • | 8 - ADD DEVICE | • | 4 - ADD DEVICE | 8 - ADD DEVICE | 4 - ADD DEVICE | • | 4 - ADD DEVICE | Ţ |

There are four **Device Racks** for assigning different types of resources.

- Rack A: Hardware I/O Devices
- Rack B: Software I/O Devices (drivers, virtual I/Os)
- Servers
- Control devices

For now we will focus on I/O Rack A, since this is where you assign and configure your I/O devices.

### I/O Rack A: Hardware I/O Devices

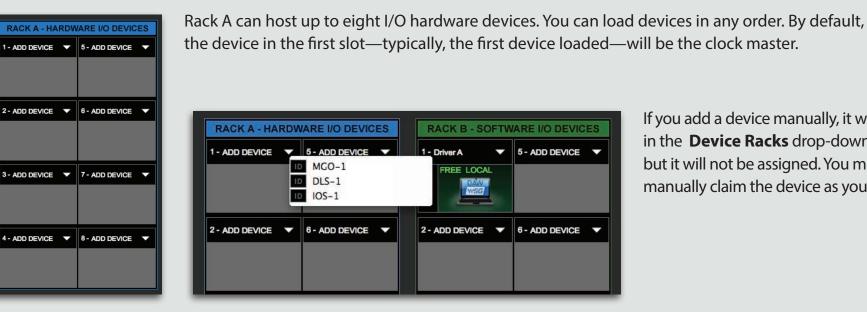

If you add a device manually, it will appear in the Device Racks drop-down menu, but it will not be assigned. You must manually claim the device as your own.

When you connect a device and then run the Wizard, the device will appear in I/O Rack A and will be assigned to you. All users will see the device in their Device Racks menu, but will not be able to assign it.

Manually assigning an I/O device involves three steps:

- Choose a device and assign it to an I/O slot.
- If multiple devices are assigned, determine which is the clock master.
- Open the device's control panel to configure I/O, preamp parameters and clock.

When you assign an I/O using the Wizard, its audio input and output are patched automatically. To change these connections, go to the Patch page.

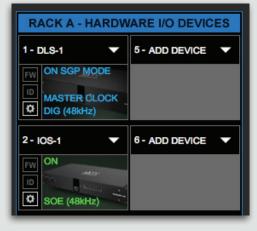

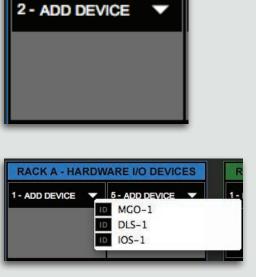

If no device has been assigned, the slot will appear empty.

To add an I/O to an empty slot or to replace an existing one, click on the arrow next to ADD DEVICE. A drop-down menu will appear with a list of SoundGrid-compatible I/O devices on your SoundGrid network.

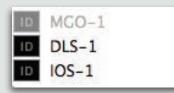

A drop-down menu indicates which I/Os are currently available to you. If a device has already been claimed by you or someone else, its name will be grayed out and unavailable to select.

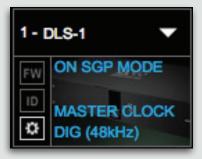

The I/O appears as an icon in the first slot of Rack A. Text on the icon indicates the device name, status, sample rate and clock information.

Pro Tools HD/HDX and HD Native DAWs, as well as Avid hardware interfaces, will appear in the device slot under the name "DLI" or "DLS."

### Native DAW: Adding More I/O Devices

Additional SoundGrid-compatible I/Os can be added to the old one via an Ethernet cable. Run the Wizard to set up the new configuration. SoundGrid-approved devices can accept clock via SoE (Sync over Ethernet).

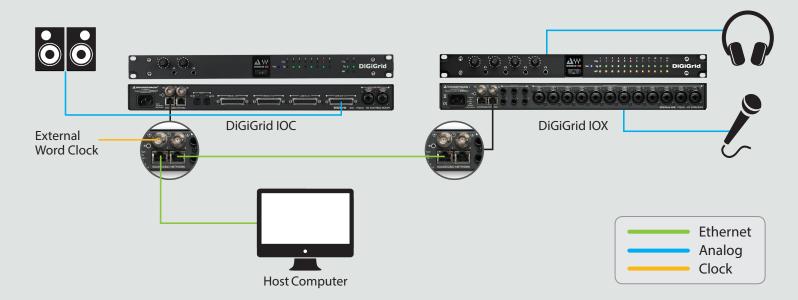

SoundGrid I/O devices have internal Ethernet switches. Some have four ports, others two. This enables you to add devices by chaining several units together. If you prefer, you can use an approved external 1GB switch.

Add the new device to your network by clicking the SCAN button.

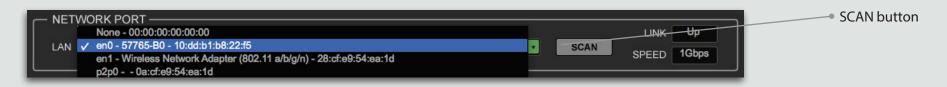

Open the **System Inventory** section of SoundGrid Studio to confirm and modify the configuration of your devices. By default, the first I/O device in a rack will be the clock master. To assign another device as clock master, click on the device menu and select **Set as Master** 

### 2.3.3 Adding a Server

Adding a SoundGrid DSP server to a SoundGrid Studio system provides the processing power for the eMotion ST mixer and the StudioRack plugin in DSP mode.<sup>2</sup> This enables low-latency recording and monitoring, and increases the number of plugins you can use simultaneously.

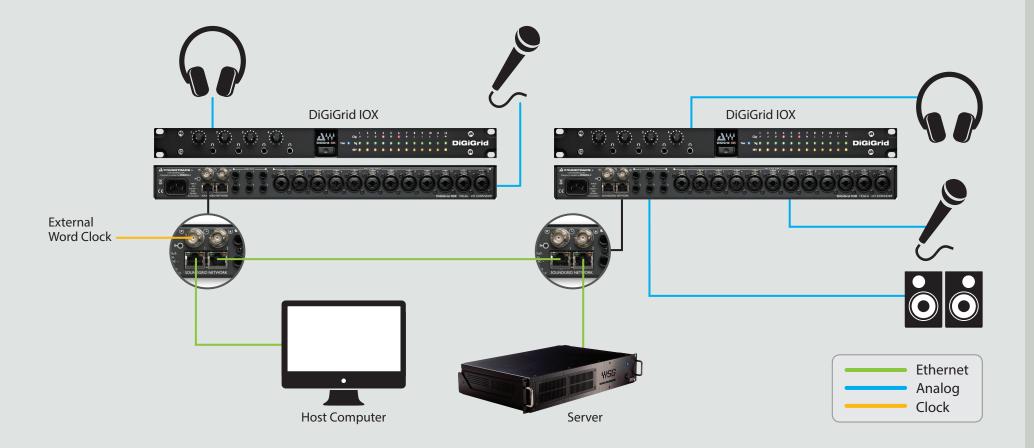

<sup>2.</sup> eMotion ST SoundGrid and StudioRack SoundGrid licenses are required.

Go to the SoundGrid Studio **Setup** page and use the Wizard to scan your network. The new server will appear in the Server rack of the **Device Racks** page.

| RACK A - HARD | WARE I/O DEVICES | RACK B - SOFTW | ARE I/O DEVICES  | SERVERS       |
|---------------|------------------|----------------|------------------|---------------|
| - IOS-1 🔹     | 5 - ADD DEVICE 🔻 | 1 - Driver A 🗸 | 5 - ADD DEVICE 🔻 | 1 - SGS-1 🔻   |
| FW ON         |                  | FREE LOCAL     |                  | FW ON         |
| MASTER CLOCK  |                  | DAW            |                  | NSG<br>SERVED |

Some SoundGrid I/O devices are equipped with internal servers. With these devices, the server will appear under the Servers section and the I/O under the Rack A: Hardware I/O Devices section. Configure these I/Os as you would any similar I/O device. All servers initially appear as "SGS." Once assigned, a server can be renamed.

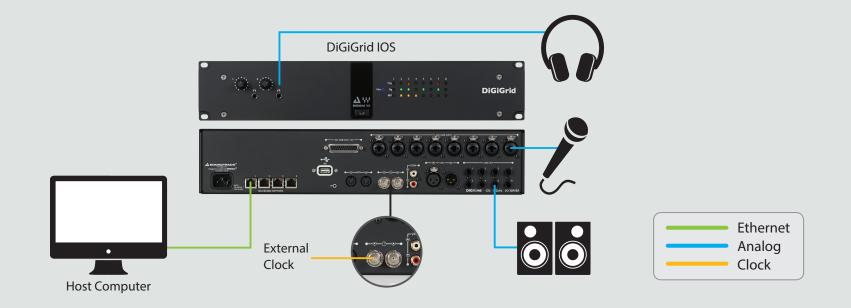

### 2.3.4 Adding Computers to a SoundGrid Network

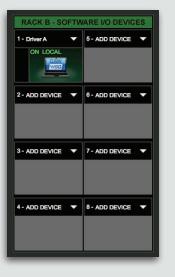

Every computer in a SoundGrid network must have the SoundGrid driver installed. When a new computer is added to the network, run the SoundGrid Studio Installer. This will install the necessary elements for the computer to function in a SoundGrid Studio environment. We recommend that all computers use the same software version. Download the latest SoundGrid Studio software at <u>www.waves.com</u>. Each driver in the network will appear in an I/O Rack B slot unless there is no assigned network port. With a local driver assigned to your computer, you can freely assign I/Os and servers and adjust preamps. If another

user is using your driver, only they can assign devices to you.

When first creating a network, use the Wizard to assign the SoundGrid driver to your local computer. The computer's icon and name will be visible in slot 1 of Rack B - Software I/O Devices.

There are two status indicators visible on the icon itself:

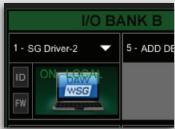

| B<br>DD DE | ON/FREE/BUSY | <ul><li>ON Driver is owned by your computer</li><li>FREE Driver is not owned by any computer</li><li>BUSY Driver is owned by another computer</li></ul> |
|------------|--------------|----------------------------------------------------------------------------------------------------|
|            | LOCAL        | This driver is assigned to the local host computer (you).                                                                                               |

If no network drivers are available, then you will see only your local driver. Select a driver. The menu offers three actions:

| OWN    | Assigns the driver to your computer                            |
|--------|----------------------------------------------------------------|
| FREE   | Releases the local driver, making it available to other users. |
| REMOVE | Removes the non-local driver from I/O Bank B                   |

### Assigning Drivers in a Studio Environment

To stream audio between DAWs, one computer must own the drivers of all involved computers. For a computer to claim a remote driver, the secondary computer needs to release ownership of it's local driver. To release a driver, select Free in the device's drop-down menu. Users who have released their drivers can continue to work as usual, but there are certain workflow issues to consider:

- All users have uninterrupted access to available I/O devices and servers. Network devices will appear in the System Inventory
  page. However, once you free your driver, you cannot connect devices to your local driver. Only the user who currently owns your
  driver can assign it.
- You are not able to patch your inputs and outputs.

| RACK B - SOFTWARE I/O DEVICES |                       |  |  |  |
|-------------------------------|-----------------------|--|--|--|
| 1 - Driver A                  | 5- ADD DEVICE Devices |  |  |  |
| DAW                           | Own                   |  |  |  |
| WSG                           | Remove                |  |  |  |
| and the second                |                       |  |  |  |

Reclaiming your driver takes a few seconds: The administrator Frees it, and you then select Own. You're back to normal.

A server is not necessary to stream audio. Patching between hardware and/or software I/Os is discussed in the section SoundGrid Studio Components.

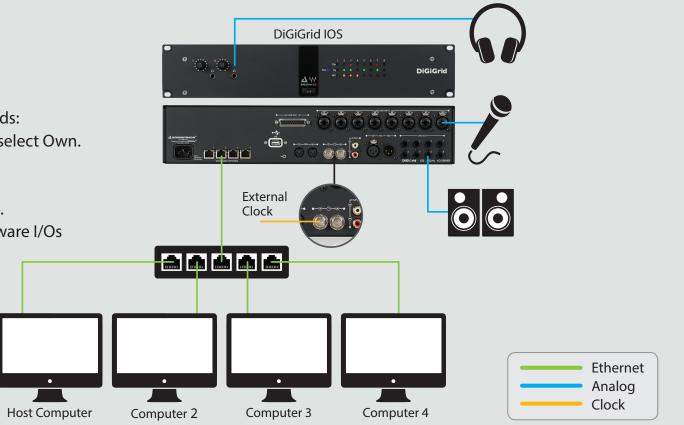

### 2.3.5 Clock Basics

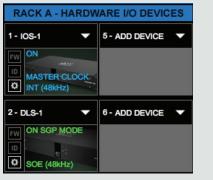

When you add the first I/O to a rack, it will, by default, become the clock master for the SoundGrid network and all its devices. Any new device added to your system will automatically slave to the network master.

Sample rate and clock source are displayed on the device's icon in the rack slot.

SoundGrid distributes clock to network devices using conventional Word Clock or Digital streams sources. It can also use its own sync protocol – SoE (Sync over Ethernet) – which uses the same Ethernet cable that carries the audio and other network information for sync.

The SoundGrid network clock master device uses one of its clock sources to generate the network clock. Typically these sources can be an Internal clock generator, Word Clock input or an incoming digital stream.

Refer to the Clock section of your I/O device for more information and clocking options.

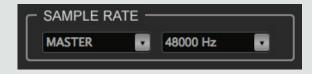

SoundGrid Studio can control the sample rate of the network. The network sample rate is set and displayed in the upper right corner of the SoundGrid Studio **Setup Inventory** page.

When set as Sample Rate Master, the sample rate can be changed through the pull down menu or by the local DAW (loading a session or changing DAW preferences). This will change the sample rate of the I/O device clock master.

When set as Slave, the SoundGrid network will adjust to the sample rate of the I/O device clock master's source.

When there is a mismatch between the sample rate of the clock master device and the expected system sample rate, there will be a warning in the Message window. When the mismatch is resolved and the devices are successfully locked, the message will turn green before disappearing.

SoundGrid I/Os sample rates are not synchronized!

### 2.3.6 I/O Device Control Panels

Every SoundGrid I/O device has a control panel that is used to determine its clock status, control preamps, configure physical inputs, and report firmware model and hardware ID. Control and Clock page setups are loaded when opened from any saved session or session template.

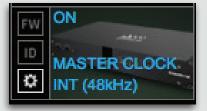

Double-click on a device's gear symbol to access its control panel.

Each device has its own control panel, since each I/O has its own features and behaviors. The example below shows a typical I/O control panel. For the purpose of this manual, we are only focusing on the **Controls** and **Clock** pages.

| Please choose the Network port conne                                                                                   | ected to the SoundGrid Network |
|----------------------------------------------------------------------------------------------------|--------------------------------|
| 68:05:ca:2a:e1:ca - Intel(R) Gigabit C                                                                                 | T Desktop Adapter 👤            |
| ASIO Audio Buffer (samples)                                                                                            | 512 💌                          |
| To connect the SoundGrid driver to you<br>processing server, you must assign the<br>of your SoundGrid host application |                                |
| Version: 9.7.90.10 (9.7.90.10)                                                                                         | Hardware Control Panel         |

Pressing the "Hardware Control Panel" button on the Driver Control Panel app will open the control panels of all I/O devices assigned to your SoundGrid application. If none are assigned, nothing will happen.

The Driver Control Panel app is located here: PC: C:\Program Files (x86)\Waves\SoundGrid\Driver Control Panel Mac: System HD/Applications/Waves/SoundGrid

### I/O Device Control Panel: Clock Page

This is the clock control page for a DiGiGrid IOS I/O + server. Other devices have similar pages, depending on manufacturer and model.

Use this page to set clock source and sample rate and to monitor clock status.

If there is only one device on the SoundGrid network, it will, by default, be set to Internal clock and will serve as the clock master.

| LOAD                  |                | IOS-1                                                                                                    | IDENTIFY              |
|-----------------------|----------------|----------------------------------------------------------------------------------------------------|-----------------------|
| DiGiGrid IOS          | ° 0,0,         | 1         2         3         4         7         4           404         4         0         4         5         4         5         5           Hot         104         5         0         4         6         5         5         5         5         5         5         5         5         5         5         5         5         5         5         5         5         5         5         5         5         5         5         5         5         5         5         5         5         5         5         5         5         5         5         5         5         5         5         5         5         5         5         5         5         5         5         5         5         5         5         5         5         5         5         5         5         5         5         5         5         5         5         5         5         5         5         5         5         5         5         5         5         5         5         5         5         5         5         5         5         5         5         5         5         5< | ° Д₩                  |
|                       | 0.0            |                                                                                                    | DiGiGrid              |
| <b>CLOCK</b> SETTINGS |                |                                                                                                    |                       |
| SOURCE: 1             | SAMPLE RATE: 2 | STATUS: 3<br>Sync OK<br>(Device connected)<br>CURRENT CLOCK<br>SOURCE IS:<br>Internal<br>5                                                                                                    | SOE: 4<br>ON (Master) |
| ABOUT                 | SYSTEM INFO    | CLOCK                                                                                                    | CONTROLS              |

When you add another device and configure it in the SoundGrid Studio Device Rack—whether with the Wizard or manually—you must decide which device will be the clock master and how the slave devices will receive clock (Word Clock or SoE). Information concerning master/slave status, clock source, and sample rate is displayed on the device icon in Rack A: Hardware I/O devices.

For further information on the above issues, consult the relevant device's user manual.

#### I/O Device Control Panel: Controls Page

This is where you configure preamps, set levels, and choose monitoring preferences. Most I/Os offer a means of controlling preamp levels, determining metering options, and configuring physical inputs and outputs.

All this is done from the device's control panel.

Shown here is a DiGiGrid IOS, which combines an I/O with a DSP server.

I/O devices vary by manufacturer and model, but all SoundGrid-approved control panels are organized in the same manner.

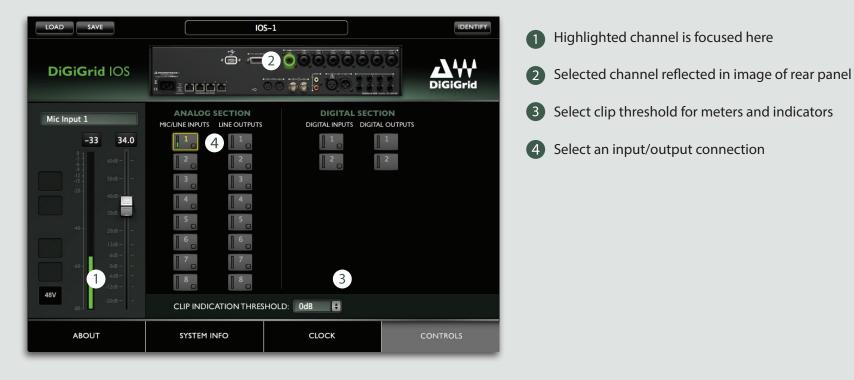

You can also control preamps from the eMotion ST mixer's Preamp control mode. For more information on controlling preamps, refer to the eMotion ST user manual.<sup>3</sup>

# 2.3.7 Patching SoundGrid Studio Inputs and Outputs

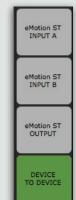

A template contains device-to-device and physical I/O patching that suits your equipment and your way of working. Once it configures your session, you may not need to re-patch anything. But you may chose to modify patches between your DAW, your devices, and SoundGrid Studio tools such as the eMotion ST mixer. For this, use the Patch page, which is accessed through the tab at the top of each page of SoundGrid Studio.

Use the four buttons on the left of the page to select what you want to patch. Page layout changes depending on what is being patched: eMotion ST input, eMotion ST output, or device-to-device connections.

The Patch page is described in detail in the section "SoundGrid Studio Components."

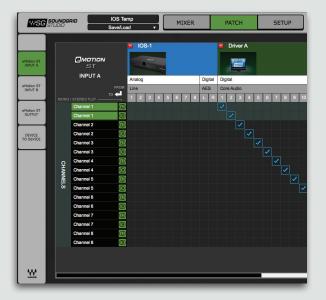

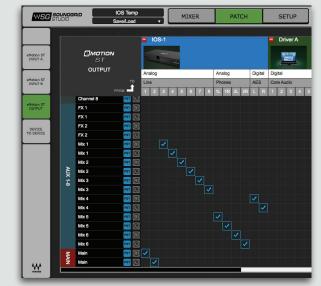

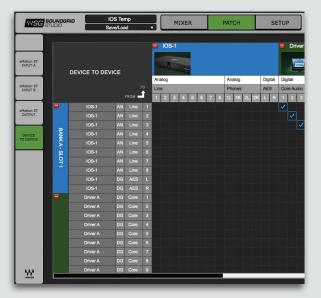

### 2.3.8 Configuration Review

Now you know how SoundGrid Studio works. Here's a review of the steps:

- Decide which SoundGrid configuration best suits your needs, then connect all SoundGrid-approved hardware devices (SoundGrid I/Os and servers, controllers, and other computers) using standard Cat 5e or Cat 6 Ethernet cables. Use a 1 GB network switch as needed.
- Run the SoundGrid Wizard to configure the network. Alternatively, you can configure your network manually in the System Inventory page.
- When changing your network device configuration, go to the SoundGrid Studio Setup page and use the I/O Device Racks to allocate resources as you need.
- Patch between I/Os, ASIO/Core audio drivers and eMotion ST mixer
- Use the I/O Control Panels to adjust preamps, clocking and levels.
- Assign additional drivers and servers if desired.

For more detailed information, refer to the section of this manual titled "SoundGrid Studio Components."

# **3. SOUNDGRID STUDIO WORKFLOWS AND CONFIGURATIONS**

A SoundGrid network is completely scalable: adding more devices is usually just a matter of connecting them, running the Wizard, and setting up the preamps. A SoundGrid network is platform-independent. You can work in Windows or Mac, running almost any DAW application.

Each SoundGrid Studio user has unique needs, so configuration will vary depending on the equipment you use and what you want to accomplish. This chapter offers examples of SoundGrid Studio configurations and what you need in order to set them up. These examples are intended to help you find and understand the configuration that works for you.

From small to gigantic, simple to complex, all SoundGrid Studio configurations use the same devices, the same connections, and the same SoundGrid Studio interface. The difference is just a matter of scale – the basics of setting up a SoundGrid network remain the same:

- Decide how you want to work
- Add devices
- Scan and configure the network
- Set up clock and preamps

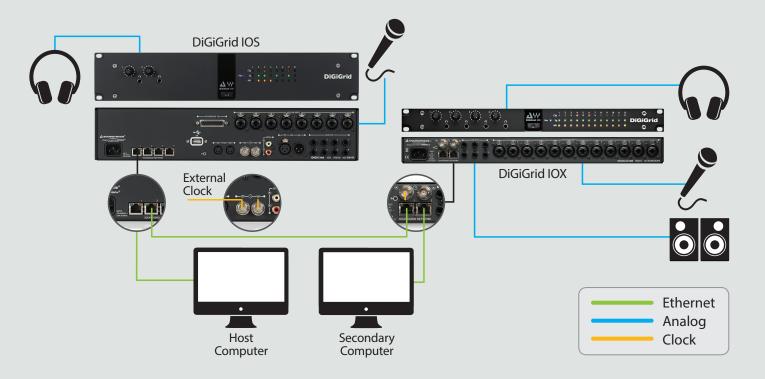

### 3.1 One DAW, One Computer, One I/O

This simple setup is appropriate for small project studios and for portable multitrack recording to a laptop. It's also good for multitrack editing and mixing. Use this configuration as you would any other I/O device. The difference is that from this point on, you can easily expand your SoundGrid network system.

#### Inventory

- Audio workstation (Pro Tools, Nuendo, Cubase, Logic, etc.)
- SoundGrid Studio installed
- Multi-input SoundGrid I/O device, such as IOX

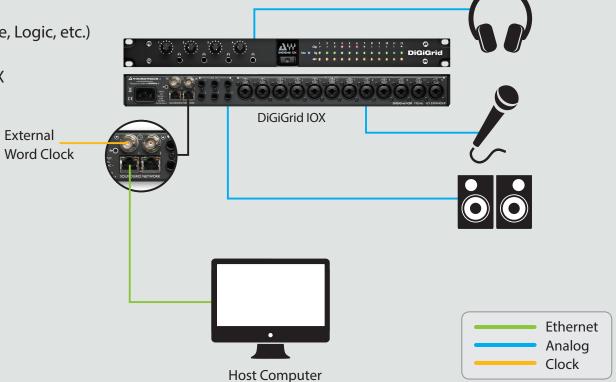

### 3.2 One DAW, Two or More I/O Devices

As your studio grows you may need more I/Os and converters. This will allow you to record larger ensembles and to mix with more physical outputs.

#### Inventory

- Audio workstation (Pro Tools, Nuendo, Cubase, Logic, etc.)
- SoundGrid Studio installed
- Two or more multi-input SoundGrid I/O devices, for example IOX

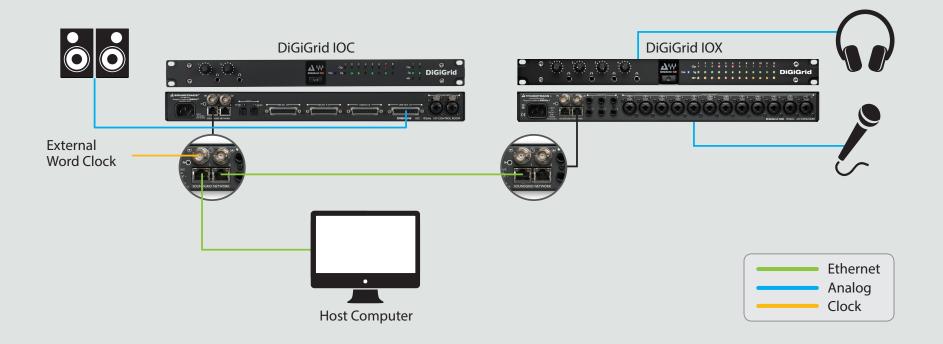

To add a SoundGrid I/O device, connect it to your present I/O device with an Ethernet cable. Most SoundGrid-compatible devices have a built-in Ethernet switch, so you can chain together several units. Click SCAN if you want the Wizard to reconfigure the SoundGrid Studio system. Set up mic preamps if necessary.

### 3.3 One Computer, Two I/O and DSP Server, One DAW

You probably want to run more plugins. Perhaps you want to record small ensembles and then mix with a large number of plugins, or record and monitor with very low latency.

#### Inventory

- Audio workstation (Pro Tools, Nuendo, Cubase, Logic, etc.)
- SoundGrid Studio installed
- Multi-input SoundGrid I/O device with server DiGiGrid IOS SoundGrid expansion I/O – DiGiGrid IOX

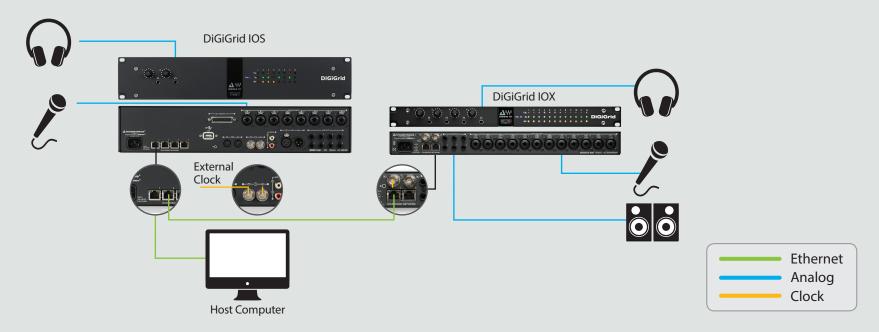

By adding a server to your SoundGrid network you can offload audio processing. This greatly increases the number of plugins you can use simultaneously. Plus, it enables you to use the eMotion mixer, which lets you create personalized monitor mixes from your DAW mix and outside sources, and allows you to open 64 StudioRacks.

## 3.4 Project Studio: One Computer, DSP Server, Pro Tools HD/HDX or HD Native System

You may have a Pro Tools HDX system and want to take advantage of the extra power of a SoundGrid network, with real-time plugins processing and access to multiple I/O devices across the network.

#### Inventory

- Pro Tools HD/HDX or HD Native system
- Avid I/O hardware (96, 192, OMNI, etc.)
- SoundGrid network with one or more Native DAWs
- DLI/DLS interface

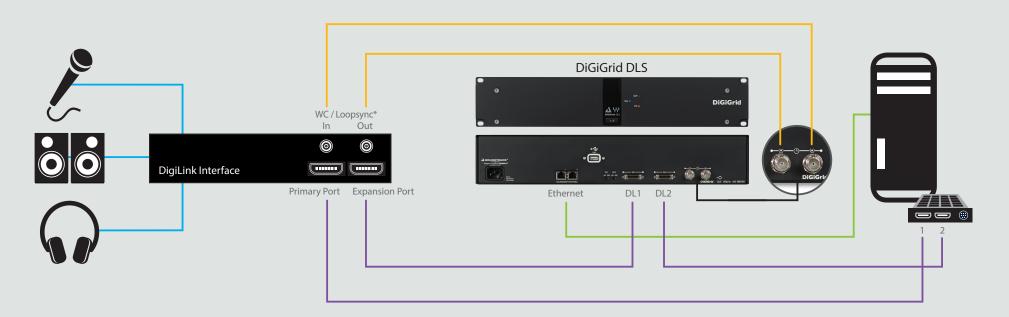

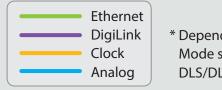

\* Dependent on Clock Mode setting in the DLS/DLI control panel

## 3.5 Two Native DAWs, Two or More I/O Devices

Let's say you mix and master on a Pro Tools Native system, but your colleague records and edits on Cubase or Logic. You want the flexibility of sharing your I/Os between systems, and you also want to stream audio between all DAWs. By adding another computer (with a DAW) and an I/O, you can do all this.

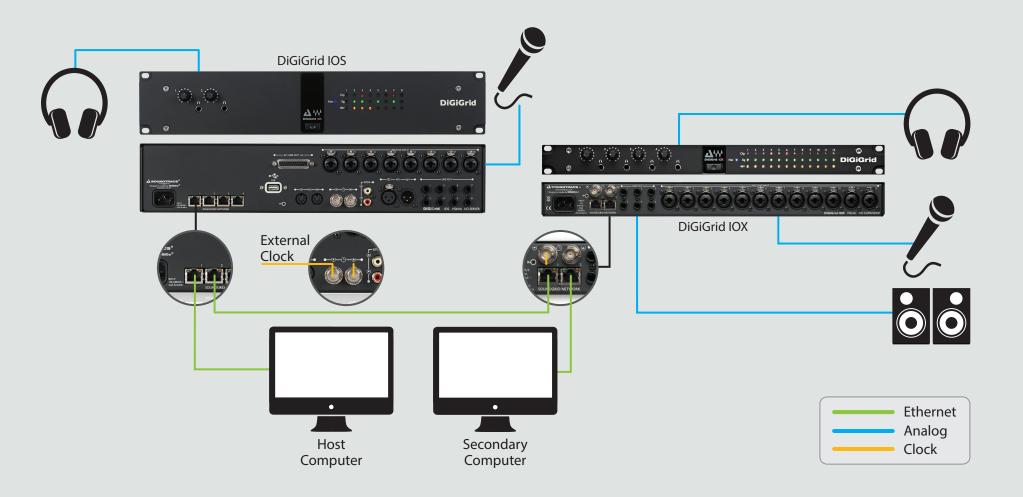

## 3.6 Sharing Drivers in a Studio Environment

In any SoundGrid network, audio streams between DAWs and the assigned I/O devices. You can also stream audio between computers. This enables you to send mixes and other audio streams to or from another computer, without interfering with the functionality of any of the computers.

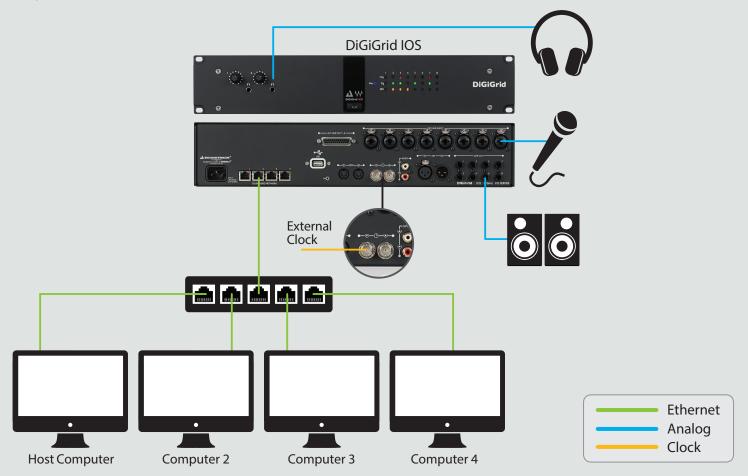

To stream between two or more computers, one host computer must control the drivers of all other computers on the network. This "administrator" computer controls assignments and patching as long as it is assigned all drivers. All users can work as usual while streaming occurs. Reclaiming your driver takes a few seconds: The administrator **Frees** it and you then select **Own**. You're back to normal.

## 3.7 HD Mix Room and Several Smaller Recording/Editing Rooms

Let's say you need lots of channels of audio between the control room and the live room. And you need flexibility.

- You record and mix with a large HDX system, and you're happy with your present workflow.
- You want to be able to easily add I/O devices without significant configuration changes.
- Your studio is part of a large facility, and you'd like to have access to available I/O devices throughout the facility.
- You want to move your local processing from your Pro Tools system to a DSP server in order to allow a greater plugin count.

#### Inventory

- Pro Tools HD/HDX or HD Native system
- Avid HD I/O (96, 192, Omni, etc.)
- Four IOX or IOC I/O devices
- I GB network switch
- Other Native devices on the SoundGrid network

The DLI serves as a bridge between a SoundGrid network and the control room's Pro Tools HD. Once this link is established, Pro Tools can access any device on the network.

In this example, Studio A's control room uses a Digilink I/O interface for monitoring, but additional I/O channels can be added by connecting one or more IOX interfaces to the DLS.

The live room is equipped with two input-rich DiGiGrid I/Os. This results in a large number of lines between the live room and the control room over a single Ethernet Cable.

This configuration is part of a larger facility-wide network, so the control room's Pro Tools HD has access to I/Os throughout the building. The SoundGrid Studio Application on Studio A's control room computer is used to manage all the Hardware I/Os on the network and to connect them to the software I'Os (ASIO/Core Audio drivers) in Studios B, C, D.

#### HD Mix Room and Several Smaller Recording/Editing Rooms

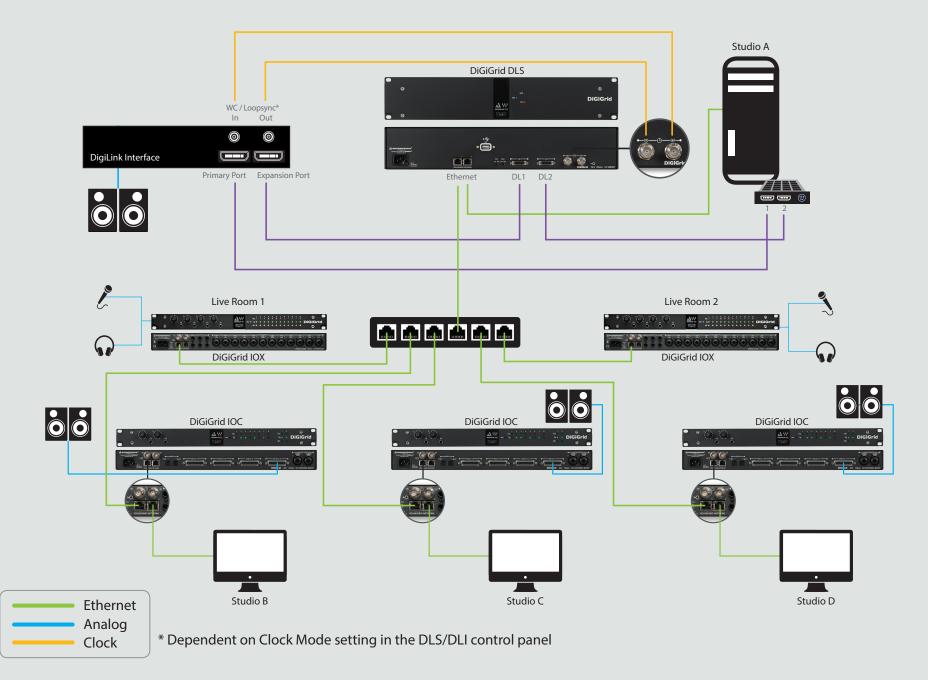

## **3.8 Integrating Avid Hardware Devices**

A large facility may have an inventory of older or unused Digilink I/O devices. You can add these devices to a SoundGrid network in order to pick up extra I/O and A/D/A capacity.

#### Inventory

- Digilink I/O hardware (96, 192, OMNI, etc.)
- SoundGrid network with one or more native DAWs
- DLI/DLS interface

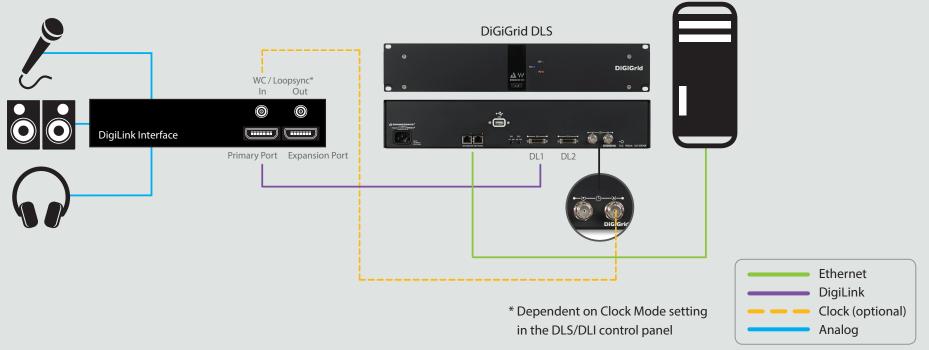

## 3.9 Large Studio

This configuration adds efficiency to a large mix environment. In this configuration, a SoundGrid network delivers flexibility to a control room equipped with a large Pro Tools HD/HDX system. DiGiGrid DLI/DLS interfaces provide 112 driver channels to the HD system and a DSP server for plugin processing. An Avid Omni is the I/O for control room mixes. All these devices are joined via DigiLink and clocked with Sync Lock.

Everything else in the network is connected with Ethernet. A DiGiGrid IOX supplies analog input with preamps, plus 4 separate headphone outs. This serves a voice-over booth, a broadcast stage, a live room, and more. A secondary DAW system can be a backup recorder, an editing room DAW, and a recording station for the voice-over booth. Its DiGiGrid IOC provides many channels of I/O, which can be allocated to the main DAW.

A DiGiGrid MGB/MGO interface connects this network to a MADI source, for instance a console or a MADI distribution system. Audio can be routed to the main or secondary systems.

#### Inventory

- Pro Tools HD/HDX or HD Native system
- Avid HD I/O (96, 192, Omni, etc.)
- IOX, IOC and MGB/MGO I/O devices
- 1 GB network switch

#### Large Studio

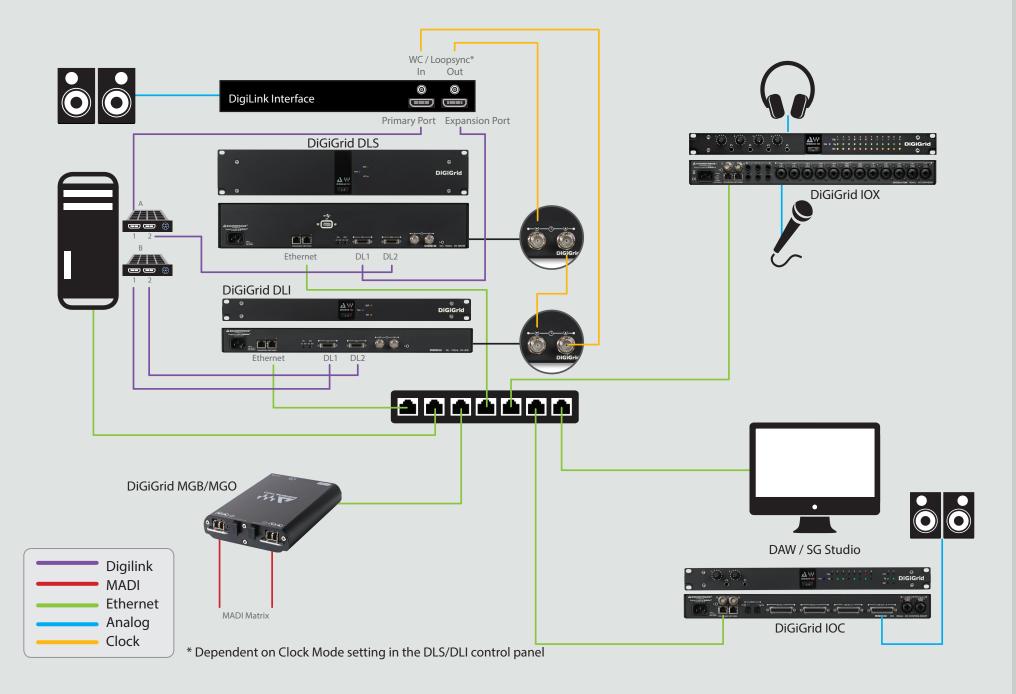

## 3.10 Live Sound: MultiRack and SoundGrid Studio

You're part of a team that provides FOH and monitor mixes and recordings for large concerts. You need ample DSP power for plugins.

MultiRack stations use the SoundGrid protocol to communicate with each other, so it's simple to integrate the two. Stage, monitor mixer, FOH mixer, and OB van or radio feed share resources and stream audio over Ethernet. A SoundGrid DSP server provides outboard processing. An offline sound check session made with a SoundGrid Studio setup can serve as the basis of the real thing—including all plugin and patching presets.

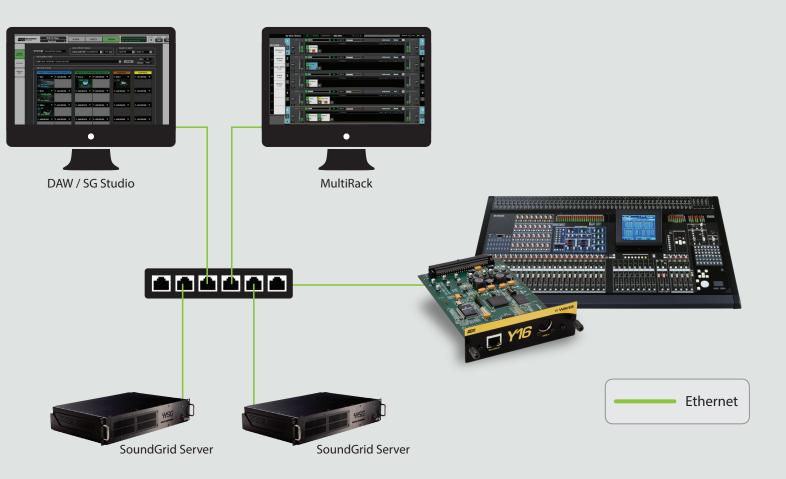

## 4. SOUNDGRID STUDIO COMPONENTS

If you have read the **"Using SoundGrid Studio"** section in the first part of this manual, Using SoundGrid Studio, then you're well equipped to configure a SoundGrid network and run SoundGrid Studio. But you may still have questions.

This section is for reference. It's here to provide more detail than is available in earlier parts of this guide. Much of the content in this chapter is new; some appeared earlier. The chapter can thus aid those who like to read manuals, as well as those who use them only as a last resort.

If you can't find what you need in this section, then refer to the user manual for a specific application, such as StudioRack or eMotion ST, or the manual for your hardware I/O or server.

## 4.1 Startup and Navigation

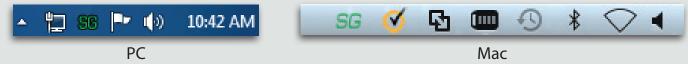

The SoundGrid Studio Application launches on computer boot-up, so it is always available. To bring it to the front, click on the SG icon in the Top Toolbar (Mac) or System Tray (Windows).

The SoundGrid icon is color-coded to indicate network status: Green indicates an active LAN connection. This means that the hardware or driver is assigned, as is the network port. Red indicates a network fault condition.

If the SoundGrid Studio Application quits or needs restarting, it can be found at these locations: Windows: C/Program files (x86)/Waves/SG Studio Mac: Sys HD/Applications/Waves/SG Studio

## 4.2 SoundGrid Studio Interface

The SoundGrid Studio interface is divided into three sections. All sections have an identical Top Bar.

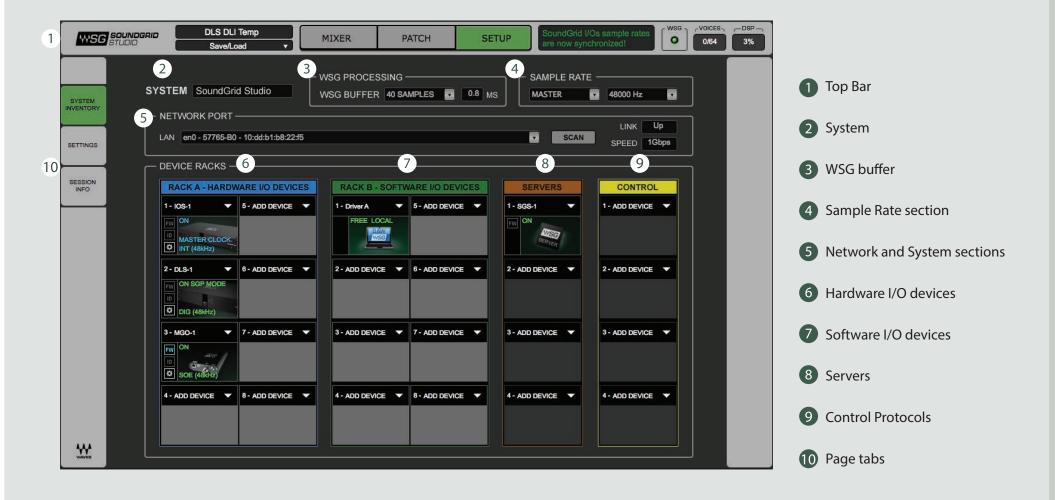

## 4.2.1 Top Bar

At the top of every view of the SoundGrid Studio is the Top Bar, which provides important information at a glance. Alerts from SoundGrid, DSP network resources used, and session information are always visible.

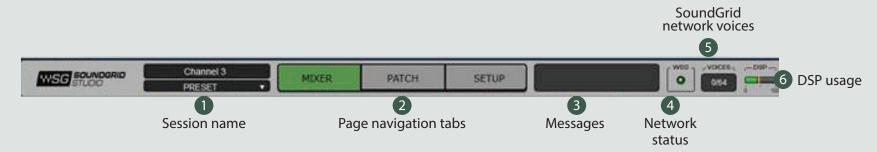

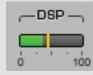

A SoundGrid server has multiple processing cores. The DSP monitor displays the current average consumption of all cores and the highest CPU peak reading consumption in all cores. The average is displayed as a green Bar and the peak as an orange line. Both the average meter and peak meter will turn red in case of an audio drop out. In such a case we recommend that that you modify your processing chain in order to avoid potential audio dropouts. If no DSP server is available, the DSP monitor will read N/A.

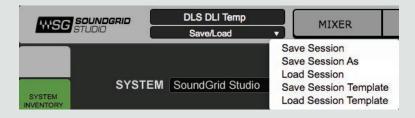

The name of the current SoundGrid Studio session is indicated in the SESSION NAME box. To load and save sessions, click on the small arrow in the cell below. In the Mixer section, the large cell on top displays the selected mixer channel. The cell below shows the current preset for that channel.

## SoundGrid Driver is connected.

#### The **MESSAGES** window reports SoundGrid Studio status.

Messages may include indications of sample rate mismatch (and matches), general change in network status, buffer overload, etc.

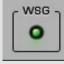

**WSG** reports the status of the SoundGrid network. Green indicates OK. Red indicates an error state, such as lost connection to network. Every SoundGrid system, regardless of size and complexity, is a network as long as it comprises at least one I/O and driver.

| ഗ               |  |
|-----------------|--|
| 0               |  |
| $\subseteq$     |  |
|                 |  |
| Ц               |  |
| קא              |  |
| <u>_</u>        |  |
| $\Box$          |  |
| S               |  |
| t               |  |
|                 |  |
| <u><u> </u></u> |  |
| O               |  |

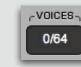

**VOICES** displays the number of SoundGrid Studio channels being used between the StudioRack and the eMotion mixer. This applies only to server-based systems and is independent of the voices used in the DAW. Refer to the StudioRack user manual for more information.

## 4.2.2 SoundGrid Studio Sections

SoundGrid Studio has three sections, which are accessed by tabs in the Top Bar.

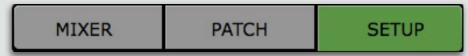

- The eMotion ST Mixer is a multi-purpose mixer, designed primarily for monitor mixes. It has 8 freely assignable inputs, up to 64 StudioRack channels, and 8 aux sends. Up to 8 plugins can be chained in each channel strip. Used together with StudioRack, it yields near-zero latency by providing direct patch I/O-to-I/O connections for recording and monitoring. For more information, please refer to the eMotion ST user guide. The Mixer tab will not be available if a server is not assigned to the system or if an eMotion ST license is missing.
- An audio Patch section that connects physical and virtual devices (SoundGrid ASIO/Core Audio drivers) with eMotion ST channels.
   There is also a page for direct patching between devices.
- A Setup page for allocating hardware and software I/O devices, servers and controllers, and for managing the network.

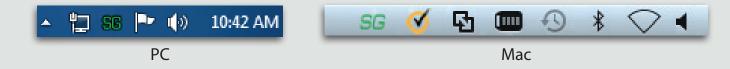

Mixer Patch Setup Quit

You can also access SoundGrid Studio sections from the drop-down menu on the Top Toolbar or System Tray.

## 4.2.3 SoundGrid Studio: System Inventory Page

Use the Setup section to manage your SoundGrid network resources, save and load sessions, and set system preferences. The Setup section has a sidebar with three tabs: System Inventory, Settings, and Session Info.

|                     |                        | MSC SCUNDORID DLS DLI Temp MIXER PATCH SETUP                                                                                                    |
|---------------------|------------------------|----------------------------------------------------------------------------------------------------|
| SYSTEM<br>INVENTORY | BYST<br>NVENT<br>SETTN | NETWORK PORT                                                                                                    |
| SETTINGS            | SESSINFO               |                                                                                                    |
| SESSION<br>INFO     |                        | 2 - DL.S-1       0 - ADD DEVICE       2 - ADD DEVICE       2 - ADD D                          |
|                     |                        | 3 - ADD DEWOE         7 - ADD DEWOE         3 - ADD DEWOE         7 - ADD DEWOE         3 - ADD DEWOE         3 - ADD DEWOE         3 - ADD DEWOE         3 - ADD DEWOE         4 - ADD DEWOE         4 - ADD |

The **System Inventory** page is used to configure SoundGrid hardware and software I/Os, Waves SoundGrid ASIO/Core Audio drivers (the computers on the SoundGrid network), and servers. Here you see all available resources and assign them to your computer. This is also where you access a hardware device's Control Panel and manage the network. This is a very important page. All SoundGrid Studio systems (regardless of size and complexity) have the same user interface, which is divided into several sections. These sections are discussed below.

#### System Section

Reports essential information concerning the SoundGrid network.

**SYSTEM** displays the SoundGrid host application for this inventory.

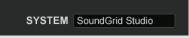

**Network Port -** This is the network port that connects your computer to the SoundGrid network for configuration, patching and ASIO/Core Audio driver streaming.

| LAN en0 - 57765-B0 - 10:dd:b1:b8:22:f5                  | - NETWORK PORT               |            |          |      |       |       |
|---------------------------------------------------------|------------------------------|------------|----------|------|-------|-------|
| LAN en0 - 57765-B0 - 10:dd:b1:b8:22:f5 SCAN SPEED 1Gbps |                              |            |          |      | LINK  | Up    |
| SFEED TOODS                                             | LAN en0 - 57765-B0 - 10:dd:b | 1:b8:22:f5 | <b>v</b> | SCAN | edeed | 1Ghpe |
|                                                         |                              |            |          |      | SPEED | TOOPS |

**LAN Port** Identifies the current port used in the LAN MAC address of the user's computer. Click the arrow on the right side of the LAN Port window to reveal the available ports. The list displays the network adaptor name, followed by the MAC address. Selecting a port will initiate the SG Studio Wizard that will look for devices connected to that port and will offer to configure them.

| - NETWO | DRK PORT                                                            |      |       |       |
|---------|---------------------------------------------------------------------|------|-------|-------|
|         | None - 00:00:00:00:00                                               |      | LINK  | Up    |
|         | en0 - 57765-B0 - 10:dd:b1:b8:22:f5                                  | SCAN |       |       |
|         | en3 - AirLink or Wii Ethernet Adaptor - 48:f8:b3:2b:20:e6           | JOAN | SPEED | 1Gbps |
| l       |                                                                     |      |       |       |
|         | en1 - Wireless Network Adapter (802.11 a/b/g/n) - 28:cf:e9:54:ea:1d |      |       |       |
| DEVI    | n2n0 0a:cf:e9:54:ea:1d                                              |      |       |       |

SoundGrid currently supports physical Ethernet connections only: WiFi is not supported.

Auto Config - Launches the SoundGrid Studio Wizard.

Network Status - Two network status indicators are on the right-hand side of the Network Port window.

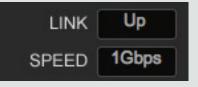

LINK Indicates the status of the Ethernet Connection. Possibilities: UP / DOWN / INVALID

SPEED Indicates the local area network speed. Possibilities: 100 Mb/sec, 1000 Mb/sec, N/A

#### Sample Rate

SoundGrid I/Os connect to the SoundGrid driver in order to communicate with a DAW, local or remote. SoundGrid Studio controls the sample rate of the network and the SoundGrid driver. The SoundGrid Studio system sample rate is displayed in the Sample Rate section of the **Setup** page. The sample rate indicated in this window mirrors that shown in the Clock page of the control panel.

When an I/O's clock is set to Internal, the sample rate can be set from this drop-down Sample Rate menu. Sample rate can also be changed by the DAW (when creating or opening a session, for example).

| SAMPLE RA | ATE — |          |   |
|-----------|-------|----------|---|
| MASTER    |       | 48000 Hz | • |

Next to the Sample Rate window is the Sample Rate Master/Slave control, which determines SoundGrid Studio's role in changing the sample rate.

#### Setting the Sample Rate in Master Sample Rate Mode

SoundGrid Studio and the SoundGrid driver can set the sample rate of the clock master I/O device. For example, when you open a DAW session at sample rate different from the current SoundGrid Studio sample rate:

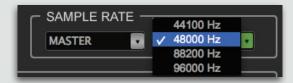

- DAW requests SoundGrid driver to change sample rate.
- The SoundGrid driver instructs SoundGrid Studio. When SoundGrid Studio is set as the Sample Rate Master, the SoundGrid driver requests the master clock I/O to change its sample rate.
- All slaved I/O devices adjust their sample rates accordingly.

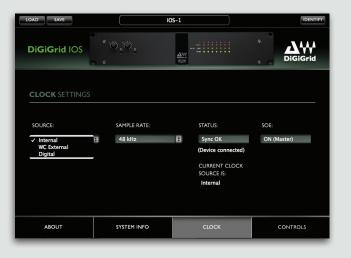

Use the SoundGrid Studio **Setup** page sample rate drop-down menu to select a sample rate. The sample rate can also be changed through the master device's control panel.

When the device locks successfully to the requested sample rate, its icon will turn blue. Slave devices will become green. If the master I/O device cannot lock to the requested sample rate with it's current clock source it will fall back to an alternative clock source. This is displayed in the device control panel in the clock status section. If there are no alternative clock sources that can provide the requested sample rate, its icon in the **Device Rack** will turn red. You may need to choose a different I/O device as your network clock master.

#### Setting the Sample Rate in Slave Sample Rate Mode

SoundGrid Studio and the SoundGrid driver will follow the I/O device sample rate, as set by the selected clock source.

SAMPLE RATE

The same request is made as above, but SoundGrid Studio is set to Sample Rate Slave:

- DAW requests SoundGrid driver to change sample rate.
- The SoundGrid driver instructs SoundGrid Studio. When SoundGrid Studio is set as the Sample Rate Slave, neither SoundGrid Studio nor the SoundGrid driver can request the master clock I/O to change its sample rate.
- All slaved I/O devices follow the master and do not change sample rate.

In Slave mode, all sample rate changes must originate from the clock master device.

## WSG PROCESSING BUFFER

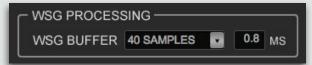

The Waves SoundGrid Buffer sets the amount of time it takes for audio to stream from the I/O to the server and back. This is relevant when using the eMotion ST mixer for monitoring or I/O processing. This value also affects the latency introduced by the StudioRack in I/O insert mode. Lower settings result in lower system latency and

greater responsiveness. Higher settings yield more stability but greater latency. If you encounter pops or similar errors, increase the buffer setting. This buffer size is set in samples, but is also displayed in milliseconds for user convenience.

This setting is independent of I/O, driver, or host latencies, all of which are controlled in the **Settings** page of the **Setup** section.

## 4.2.4 Device Racks

Use the device racks to assign I/Os, drivers, servers, and control devices. You can add a device to a rack slot manually—without the Wizard—but you will need to assign it to your computer.

Think of a SoundGrid Studio rack as a traditional 19" outboard cabinet. Just as outboard hardware racks are filled with processing gear, so are SoundGrid Studio racks populated with devices. While a traditional equipment rack is limited to the physical devices immediately at hand, SoundGrid Studio device racks can allocate resources to any computer on a SoundGrid network regardless of their physical location.

SoundGrid Studio has four racks for assigning different types of resources.

- I/O Rack A (Hardware devices)
- I/O Rack B (Software devices)
- Servers
- Control protocols

| - DEVICE RACKS                    |                                   |                  |                  |
|-----------------------------------|-----------------------------------|------------------|------------------|
| RACK A - HARDWARE I/O DEVICES     | RACK B - SOFTWARE I/O DEVICES     | SERVERS          | CONTROL          |
| 1 - IOS-1                         | 1 - Driver A 🔻 5 - ADD DEVICE 💌   | 1 - SGS-1 🔻      | 1 - ADD DEVICE 🔻 |
| IN MASTER CLOCK                   |                                   | FW ON            |                  |
| 2 - ADD DEVICE V 6 - ADD DEVICE V | 2 - ADD DEVICE V 6 - ADD DEVICE V | 2 - ADD DEVICE 🔻 | 2 - ADD DEVICE   |
| 3 - ADD DEVICE V 7 - ADD DEVICE V | 3 - ADD DEVICE V 7 - ADD DEVICE V | 3 - ADD DEVICE 💌 | 3 - ADD DEVICE 🔻 |
|                                   |                                   | 3- ADD DEVICE    |                  |
| 4 - ADD DEVICE V 8 - ADD DEVICE V | 4- ADD DEVICE V 8- ADD DEVICE V   | 4- ADD DEVICE    | 4 - ADD DEVICE 🔻 |

#### I/O Racks

The two leftmost racks are used to assign I/O devices. I/O Rack A is used to assign hardware I/O devices, while I/O Rack B is used to assign drivers. You can configure the network manually, add or delete devices, and modify the configuration created by the Wizard.

#### I/O Rack A: Hardware I/O Devices

Rack A can host up to eight I/O devices and load devices in any order. By default, the first device in the rack is the clock master, but you can choose another device to serve this purpose.

Manually assigning an I/O device involves just a few steps:

- Choose an I/O device and assign it to a slot. If this is the only device in the rack, it will be named the clock master.
- As you add devices to the rack, they will normally be designated as clock slaves. To designate one of these devices as the clock master, choose Set Master from the device's drop-down menu.
- Open the device's control panel to configure I/O, preamp parameters, etc.
- Check the information in the device's slot to confirm that it is locked correctly.

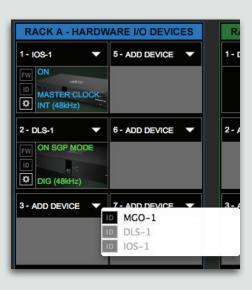

If no device has been assigned to a slot, the slot will appear empty.

A populated slot shows the default name of the I/O device. Edit its name by double-clicking on the area above the icon.

To add an I/O device to another rack slot, click and hold on the arrow in the upper right corner next to ADD DEVICE. Add more I/Os in the same manner.

The menu indicates which I/O devices are connected to the network, which devices are unassigned, and which device serves as the clock master.

Note that DLS-1, the device in this slot, is grayed out. This indicates that the device is unavailable because it is already assigned (in this case to you, the host computer).

"Master Clock," displayed in Slot 1, confirms that DLI-1 is the clock master. Any digital audio

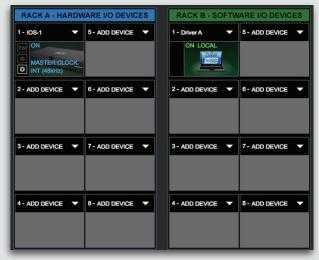

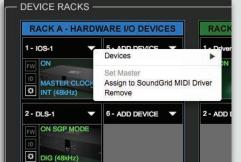

system with more than one device must be synchronized to a common clock. This is the clock master. All other devices are locked to the master and are referred to as slaves.

Once an I/O has been assigned to a computer, no other computer can access and use the device until it is released by that user. To release an I/O from your computer, select **Remove.** 

To configure hardware I/Os, learn about the device's firmware version, and set up clocking, go to

the device's Control page by double-clicking on the gear symbol.

| LOAD SAVE               | IOS-1                   |                                                   | IDENTIFY | LOAD SAVE   |       |                                 | S-1                           | IDENTIFY    |
|-------------------------|-------------------------|---------------------------------------------------|----------|-------------|-------|---------------------------------|-------------------------------|-------------|
| <b>DiGiGrid</b> IOS     |                         |                                                   | DiGiGrid | DiGiGrid IC | s ° ( | ) <sub>\$</sub> © <sub>\$</sub> |                               | DiGiGrid    |
| Mic Input 1<br>-33 34.0 |                         | DIGITAL SECTION<br>DIGITAL INPUTS DIGITAL OUTPUTS | 3        |             |       |                                 |                               |             |
|                         |                         |                                                   |          | SOURCE:     |       | SAMPLE RATE:                    | STATUS:                       | SOE:        |
| -40 - 40                |                         |                                                   |          | Internal    | ŧ     | 48 kHz                          | Sync OK<br>(Device connected) | ON (Master) |
|                         |                         |                                                   |          |             |       |                                 | SOURCE IS:<br>Internal        |             |
| -2018                   | CLIP INDICATION THRESHO | LD: OdB                                           |          |             |       |                                 |                               |             |
| ABOUT                   | SYSTEM INFO             | CLOCK                                             | CONTROLS | ABOUT       |       | SYSTEM INFO                     | CLOCK                         | CONTROLS    |

DiGiGrid IOS Control Panel: Preamp controls (left); clock controls (right)

The process of configuring I/O

devices varies by manufacturer and

model. Generally, you will use the device's Controls page to set I/O preamps, and the Clock page to set clock rates and assign master status. When SoundGrid Studio is in the **Master Sample Rate** mode, settings made in the Sample Rate window will be reflected here. When SoundGrid Studio is set to the **Slave Sample Rate** mode, changes made in the device's Control Panel will change SoundGrid Studio's sample rate.

Refer to the device's user manual for details about its control panel.

#### Firmware Status and Updates

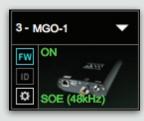

A populated slot contains useful information about the device.

**FW** indicates status of the device's firmware.

**ID** activates LEDs on the front panel of the hardware device. This identifies which physical device the slot is controlling.

**GEAR SYMBOL** click to access device's control panel.

The user is given the choice to update. Status indications are color-coded:

| Grey | Compatible firmware.                                      |
|------|-----------------------------------------------------------|
| Blue | Compatible firmware, but a newer version exists.          |
| Red  | Firmware not compatible. Must be updated in order to use. |

Click on the FW button to launch the Reflasher. This will initiate a scan of the hardware and then offer options. Do not disconnect the device or turn off the computer until you see the message **Done**.

| IPDATE INFO<br>Admin: | SoundGrid Studio          | UPDATE INFO<br>Admin: | SoundGrid Studio              |  |
|-----------------------|---------------------------|-----------------------|-------------------------------|--|
| Manufacturer:         | DiGiGrid                  | Manufacturer:         | DiGiGrid                      |  |
| Model:                | MGO                       | Model:                | MGO                           |  |
| Mac address:          | 00:1C:D1:00:66:40         | Mac address:          | 00:1C:D1:00:66:40             |  |
| Firmware version:     | Boot(1.11.8) App(1.12.59) | Firmware version:     | Boot(1.11.8) App(1.12.59)     |  |
| New Firmware version: | Boot(1.11.8) App(1.12.62) | New Firmware version  | on: Boot(1.11.8) App(1.12.62) |  |
|                       |                           |                       |                               |  |
| PDATE PROGRESS        |                           | UPDATE PROGRESS       | S                             |  |

#### Status indicators also appear on the icon itself:

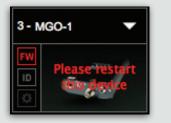

| On/NA/Mode        | ON                           | Blue/ Green | Device is active (Blue=Master; Green=Slave)                                     |
|-------------------|------------------------------|-------------|---------------------------------------------------------------------------------|
|                   | NA                           | Red         | Device is unavailable. Likely causes:                                           |
|                   |                              |             | 1. Device is assigned to another system.                                        |
|                   |                              |             | 2. Device or firmware is incompatible with current SoundGrid Studio software.   |
|                   |                              |             | 3. Device was previously assigned to this user, but is currently not connected. |
| Mode of Operation | I/O, SGP                     |             |                                                                                 |
| Clock Status      | Master/Slave                 |             |                                                                                 |
| Clock Source      | INT, SoE, AES, WC, DigiLlink |             |                                                                                 |
| Sample Rate       | 44.1, 48, 88.2, 96 kHz       |             |                                                                                 |

#### I/O Rack B: Software I/O Devices

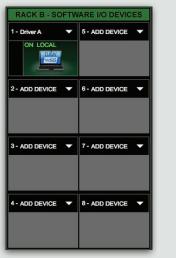

I/O Rack B manages SoundGrid ASIO/Core Audio drivers: that is, computers connected to and part of the SoundGrid network. This rack works in a manner very similar to I/O Rack A.

You will normally use your local driver. However, you can release your local driver so that another computer can claim it (this is how streaming from computer to computer is made possible). A driver cannot be shared by more than one computer.

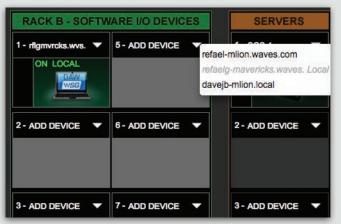

The local driver will appear in the first slot of I/O Rack B. "LOCAL" indicates that this driver is installed in the host computer. The driver's name is defined by the operating system, but can be changed by double-clicking on its name in the slot.

Click on the icon to see a list of other available drivers. Drivers that are already assigned are greyed out. If no network drivers are available, then you will see only your local driver.

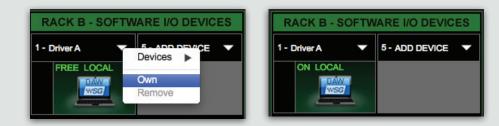

Select an available driver and choose Own. This assigns the driver to you. You will see the driver's name above the slot. To release a driver and make it available to other network users, select Free. Any driver identified on the network as Free is currently unclaimed and can be claimed by any user.

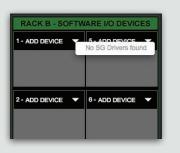

If all racks in I/O Rack B are empty, then there are no device drivers in the SoundGrid Studio network, or your computer cannot locate them. This is likely due to an error. Try re-inserting the local driver from the "Add Device" drop-down menu. If the driver does not appear in the menu, you may have to re-launch the SoundGrid Studio Application. You may also need to verify that the correct network port has been selected.

Driver status is displayed on the driver icon: **FREE** No one owns the driver; it can be allocated to any user **LOCAL** Driver is physically located on this computer

If the list is displayed in red, then the driver is not compatible with the version of the SoundGrid Studio Application running on the host computer. All computers on the network should have the same and latest version of the SoundGrid Studio Application installed. You can download the latest version from the Waves website.

#### Backup

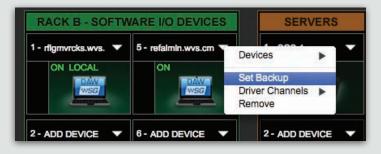

This menu item designates a second driver to backup all assignments to the local driver. In essence, the backup mode splits an input signal and sends it to the local driver as well as to the selected backup driver. This enables simultaneous recording on two computers. Since the sound is streamed through the network, the backup computer can be up to 70 meters (230 ft) from the master recorder.

#### Multiple Client Core Audio/ ASIO Driver

The Waves SoundGrid ASIO (Windows) or Core Audio (Mac) driver lets you configure multiple hosts with the same local driver. This means you can use multiple DAWs on the same computer simultaneously. This allows you to record the same source to two DAWs on the same computer consecutively; route audio from multiple DAWs to a single I/O; and, if you have a SoundGrid server, route multiple DAWs to the eMotion ST mixer.

#### Please note the following when using this feature:

- 1. All hosts must run the same sample rate. If sample rates do not match, each host will behave differently.
- 2. Driver inputs and outputs can be shared.

**Please note:** Some hosts, for example Pro Tools and MultiRack Native, automatically claim all driver outputs. Even when using such hosts, however, you can use the same input driver channels to record to multiple DAWs.

- 3. It is not possible to connect local driver channels to one another. This means you cannot use SoundGrid Studio's device-to-device patch to virtually connect audio between two hosts on the same computer. To do this, you must route through the eMotion ST mixer (which requires a SoundGrid server).
- 4. You may use up to five hosts on a single computer/driver.

#### SoundGrid Studio Driver Channels

You can allocate between 32 and 128 driver channels. Allocate driver channels in Rack B of the **Setup** Page. The number of channels is reflected in the patch tabs: fewer allocated channels means fewer channels in the **Patch** page. The default is 32. Select Auto to match the amount of driver channels to the maximum I/O count available on the assigned interfaces.

#### Servers

Adding a DSP server moves processing from the DAW to a server. This allows for more plugins and enables low-latency recording and monitoring. With a server-based network you can also access the eMotion ST mixer and use StudioRack in DSP mode. To learn more about using eMotion ST and StudioRack, consult their respective user manuals. Adding a server to your system requires an eMotion ST SoundGrid License

| SERVERS        |     |
|----------------|-----|
| 1 - ADD DEVICE | SGS |
| _              |     |

Adding servers to the rack is similar to adding I/Os and drivers.

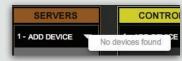

When there are no servers available on the SoundGrid network, the drop-down menu will look like this.

A server cannot be shared by drivers: only one computer can utilize a server's processing power, regardless of the number of computers or servers on the network.

Once assigned to a computer, a server remains unavailable to others until released by the user. A server assigned to a computer appears greyed out in the Servers list.

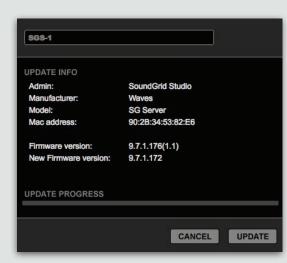

If you attempt to assign a server that is not compatible with SoundGrid or with your version of SoundGrid Studio, the Reflasher window (pictured on the left) will appear. You will have the option of updating the server firmware or cancelling the assignment. You can launch the Updater manually by clicking the FW button. The server slot will remain red until the firmware is compatible.

Servers Status Indicator Two possibilities: On / Not Available.

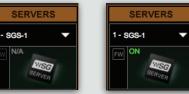

#### Controls

| CONTROL          |
|------------------|
| 1 - ADD DEVICE 🔻 |
|                  |

Controls are protocols that enable devices such as HUI and MIDI surfaces to work together with the eMotion ST mixer. A control protocol must be installed in order to assign parameter controls in eMotion ST or SoundGrid Studio

#### **Controls Status Indicators**

Two possibilities: Protocol Available / Not Available

Double-click on a protocol icon. This will open the protocol's control panel. Here you can assign MIDI controls and map the protocol's control surface.

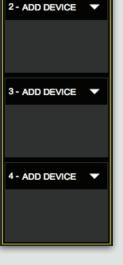

## 4.2.5 Settings Page

Use this page to set global network parameters.

|                     |   | 000                             |                                              |          | SoundGrid Studio |       |                  | in the second second |
|---------------------|---|---------------------------------|----------------------------------------------|----------|------------------|-------|------------------|----------------------|
|                     |   |                                 | SGStudioDefa<br>Save/Load v                  | MIXER    | PATCH            | SETUP | VOICES _<br>0/64 | -DSP                 |
| SYSTEM<br>INVENTORY |   | SYSTEM<br>INVENTORY<br>SETTINGS |                                              | <b>*</b> |                  |       |                  |                      |
| SETTINGS            | - |                                 | IETERS<br>INPUT<br>PRE FADER<br>POST FADER   |          |                  |       |                  |                      |
| SESSION<br>INFO     |   |                                 | LAST SESSION<br>FROM TEMPLATE<br>DLITemplate |          |                  |       |                  |                      |
|                     |   |                                 | ENABLE VERBOSE LOGGING                       |          |                  |       |                  |                      |

#### WSG Processing Buffer

The Waves SoundGrid Buffer is located in the SoundGrid Studio **Setup > System Inventory** page, not in the **Settings** page. But

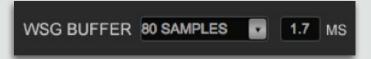

since its function is closely related to the StudioRack Driver Buffer control, they will be discussed together here. The WSG Buffer sets the amount of time it takes for audio to stream from the I/O to the server and back. This determines the speed of

real-time processing. Lower settings result in lower system latency and greater responsiveness. Higher settings yield more stability but greater latency. If you encounter pops or similar errors, increase the buffer setting. This buffer size is set in samples, but is also displayed in milliseconds for user convenience. This setting is independent of I/O, driver, or host latencies, all of which are controlled in the Settings page of the Setup section.

Range @ 44.1-48kHz: 40-96 samples. Default: 40 samples (0.8 ms). Range @ 88.2-96kHz: 80-192 samples. Default: 80 samples (0.8 ms).

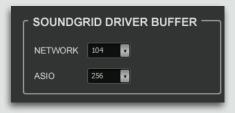

#### StudioRack Driver Buffer

To maintain stability, the ASIO/Core Audio driver must also be buffered. The default setting for each is 256 samples. The buffer size of Core Audio drivers cannot be changed here, since the driver is controlled by the DAW. The ASIO driver buffer size can be changed (PC only). Range: 32, 64, 128, 256, 512, 1024 samples (ASIO driver only).

The network buffer helps the OS send synchronized information to and from the ASIO/Core drivers and I/Os through the network port. When many channels are going in/out of the driver/s to many destinations, the Network buffer may need to be increased to reduce the possibilities of audio drops artifacts as a result of overloading the network port driver. Range @ 44.1-48kHz: 104, 144, 192, 240, 288, 336, 384, 432, 480, 528, 576, 1024 Range @ 88.2-96kHz: 208, 256, 304, 352, 400, 448, 496, 544, 592, 640, 1088.

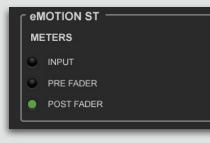

#### **eMotion ST Meters**

Determines metering behavior in the eMotion ST mixer. Options: Input, Pre-fader, Post-fader. For more information, refer to the eMotion ST user guide.

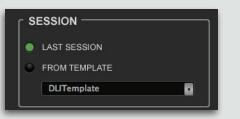

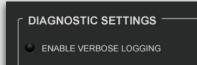

# or more information, refer to the eMotion ST u

#### Session

Determines which SoundGrid Studio session will load upon booting the eMotion ST mixer. Two possibilities: Last Session / From Template (this opens a list of available templates).

#### **Diagnostic Settings**

Enables verbose logging used for technical support. Under normal circumstance, leave verbose logging off.

Options: Enable Verbose Logging / Disable Verbose Logging

## 4.2.6 Session Info Page

The Session Info tab is used to save, load, and manage SoundGrid Studio sessions. Press the desired button and a standard save/load dialogue box will appear.

Details for each file are displayed, and there is a space for user notes.

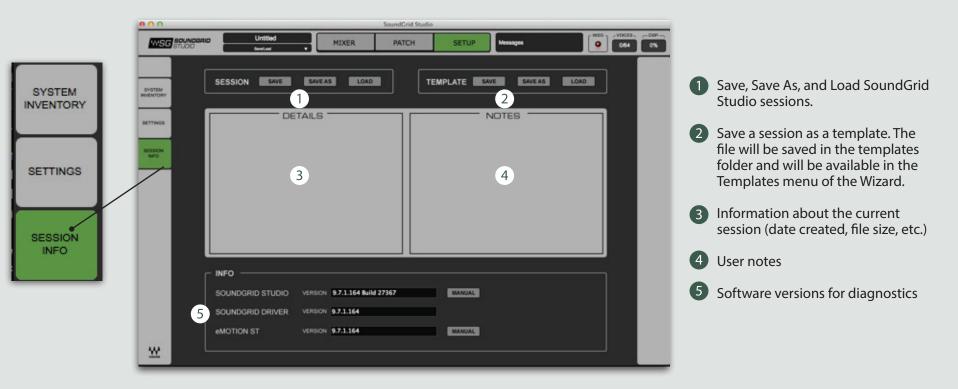

You can save a session as a SoundGrid Studio template. The resulting template session will contain information about SoundGrid inventory, patches, and eMotion ST. It will not include DAW session or StudioRack information (StudioRack settings are saved with the host DAW session as well as with the WaveSystem toolbars).

When you open a session, SoundGrid Studio will prompt you if the current configuration does not match that of the saved session. You will have the choice of opening the session with the saved inventory or with the present configuration. When you open a template, the current configuration will always be used.

## 4.2.7 Patch Page

Use the **Patch** page to connect SoundGrid Studio inputs, outputs, and software or hardware I/Os. The **Patch** is populated based on the assigned devices that are listed in the inventory and are active.

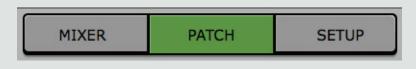

There are three eMotion ST I/O patches on this page:

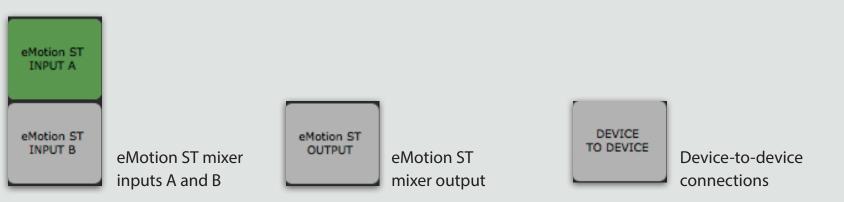

Along the top of the Patch matrix are SoundGrid ASIO/Core Audio channel patches. On the left side are tabs for choosing inputs, outputs, and SoundGrid drivers. When patching eMotion ST inputs, the signal flow is from top to left. eMotion ST outputs and device-to-device connections patch from left to top. An arrow indicates patch direction.

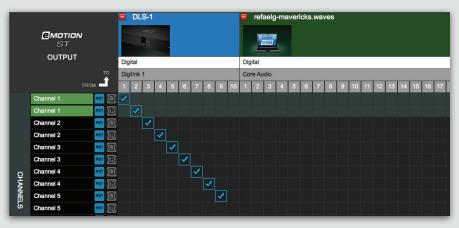

The process of patching I/Os and devices in SoundGrid Studio is the same for all types of connections. Hover over the grid and an intersecting column and row appears.

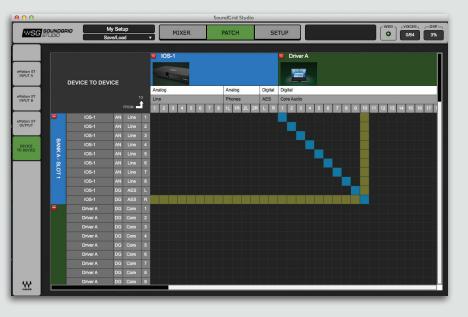

Drag the point of intersection to locate the patch point. Click to establish the connection.

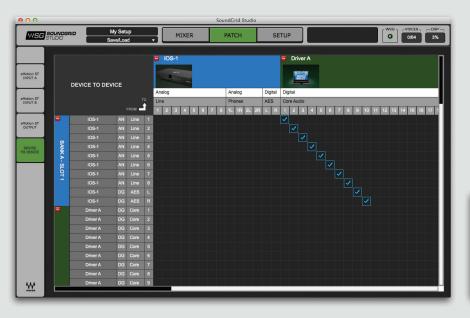

Click on an existing patch point to delete the patch. A dialog box will appear to confirm this choice.

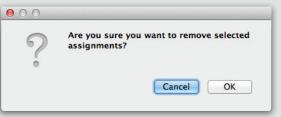

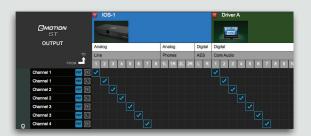

You can create a series of patches by click-dragging in a diagonal line. This enables you to quickly patch, for example, ASIO outs 1–8 to eMotion ST inputs A1–A8.

Delete a series of patches by dragging over patch points.

You can route outputs to more than one location, but inputs can come from only one source.

eMotion channel names assigned in the Patch section will appear as channel strip names in the eMotion mixer. To rename a channel, double-click on its name cell. You can change the name of a driver in the Patch page or in the System Inventory page. Device names cannot be changed here.

|          |           |              |     | 103  | S-1   |   |   |   |   |     |     |      | 8   | D     | rive  | r A | ۱. |   |   |   | 1 | s             | DAW ST     | Chn 2    | Chn 3      |
|----------|-----------|--------------|-----|------|-------|---|---|---|---|-----|-----|------|-----|-------|-------|-----|----|---|---|---|---|---------------|------------|----------|------------|
|          | Смотіон   |              |     |      | -1123 |   |   |   |   |     |     |      |     |       |       | M   |    | 1 |   |   |   | eMOTION<br>ST | 1Cord 1    | -        | _          |
|          | ST        |              |     |      |       | - |   |   |   |     |     |      |     | Į     | DAV   | 3   |    |   |   |   | H |               | 1Cord 2    |          |            |
|          | INPUT A   |              | Ana | alog |       |   |   |   |   | - 1 | Dig | ital | Dig | gital |       |     |    |   |   |   |   | Insert 1      | _ <b>-</b> | <b>_</b> | •          |
|          |           | FROM         | Lin | -    |       |   |   |   |   | -   | AE  |      | -   | -     | Audio | )   |    |   |   |   |   | Insert 2      | •          | •        | •          |
| MONO     |           | то 🗲         | 1   | 2    | 3     | 4 | 5 | 6 | 7 | 8   | L   | R    | 1   | 2     | 2 3   | 3   | 4  | 5 | 6 | 7 |   | Insert 3      | •          | •        | •          |
|          | DAW ST    | $\bigcirc$   |     |      |       |   |   |   |   |     |     |      | ✓   |       |       |     |    |   |   |   |   | Insert 4      | <b>.</b>   | •        | •          |
|          | DAW ST    | R            |     |      |       |   |   |   |   |     |     |      |     | ~     |       |     |    |   |   |   | H |               |            |          |            |
|          | Channel 2 |              |     |      |       |   |   |   |   |     |     |      |     |       |       |     |    |   |   |   |   | Insert 5      | <b></b>    |          | _ <b>-</b> |
| CHANNELS | Channel 3 | (16)         |     |      |       |   |   |   |   |     |     |      |     |       |       |     |    |   |   |   |   | Insert 6      | •          | •        | •          |
| Ž        | Channel 4 |              |     |      |       |   |   |   |   |     |     |      |     |       |       |     |    |   |   |   | Ľ | Insert 7      | <b>.</b>   | •        |            |
| Es       | Channel 5 | M            |     |      |       |   |   |   |   |     |     |      |     |       |       |     |    |   |   |   | H |               |            |          |            |
|          | Channel 6 | $\mathbb{M}$ |     |      |       |   |   |   |   |     |     |      |     |       |       |     |    |   |   |   | l | Insert 8      | <b>_</b>   | <b>_</b> | •          |

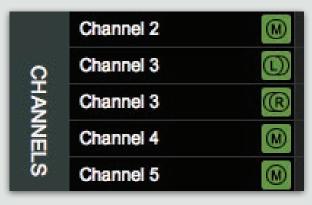

Patch channels can be mono or stereo. Click on the box to the right of the channel name to toggle between the two.

Device channels can be viewed in an expanded or collapsed manner.

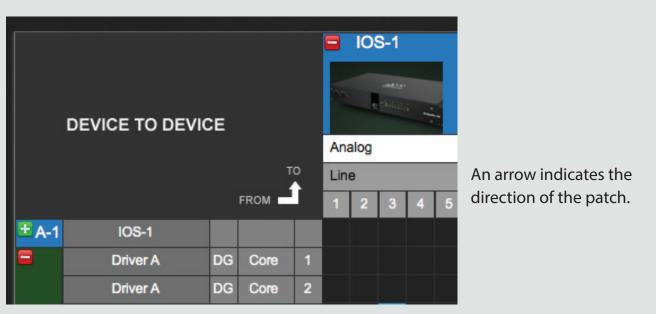

Click on the expand/collapse button to expose all channels of a device.

All patches on a specific tab can be deleted by pressing the Del button on the top left corner. A confirmation prompt will appear after engaging this button.

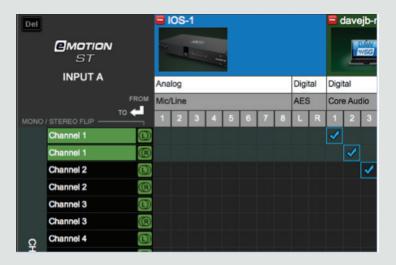

## **Driver Channel Names in your DAW**

SoundGrid Studio patches from the Waves SoundGrid ASIO/Core Audio driver to a hardware I/O device, a secondary driver (another computer), or the eMotion ST mixer.

SoundGrid Studio transmits these names through the driver to the DAW. These will appear as the default names within your DAW. Most DAWs allow you to change the naming manually. For example, you may a DiGiGrid IOS with a total of 10 inputs (8 analog, 2 digital) and 14 outputs (8 analog, 2 digital, and 2 stereo headphone outputs). When these inputs and outputs are patched to and from the local driver (I/O to DAW, DAW to I/O), you will see the following in the Connection or IO setup within your DAW:

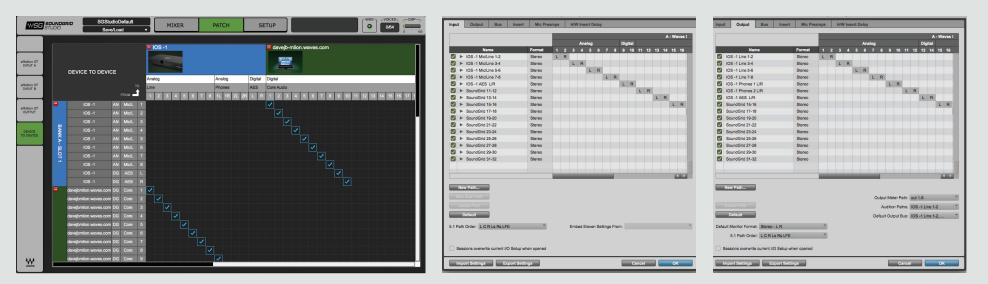

Local driver channels that are not patched to a hardware device or to the eMotion ST mixer will appear as SoundGrid 1, SoundGrid 2, etc.

**Note:** This transmission occurs while you launch your DAW and the driver handshakes with it. This means that any change of I/O name or eMotion ST channel name will not be visible in your DAW until you relaunch it. Some DAWs, such as Cubase, will let you reset the connection to the driver, saving you the need to relaunch the application.

**Important:** DAW outputs through the driver can be patched to mutilple destinations; for example, the DAW's Main out can go to your Hardware Channel 1 & 2 as well as to Hardware Channel 3 & 4. In such a case, the name of the driver channel will be "Multiple Assignments." In this case we suggest you manually name these driver channels.

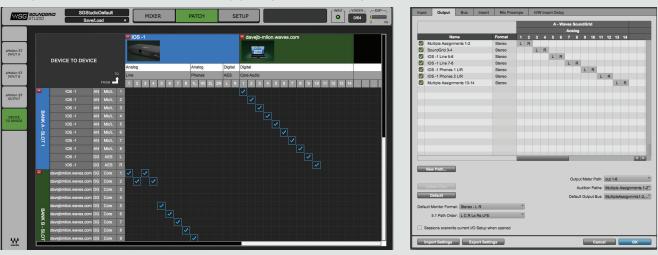

As mentioned above, driver channels can be connected to the eMotion ST mixer or to a secondary remote driver.

Here is an example of the DAW outputs patched to the eMotion ST mixer:

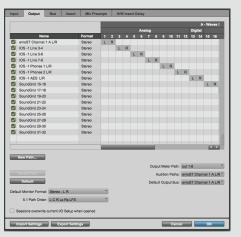

Here is an example of your DAW receiving input from another DAW on a secondary computer via networking:

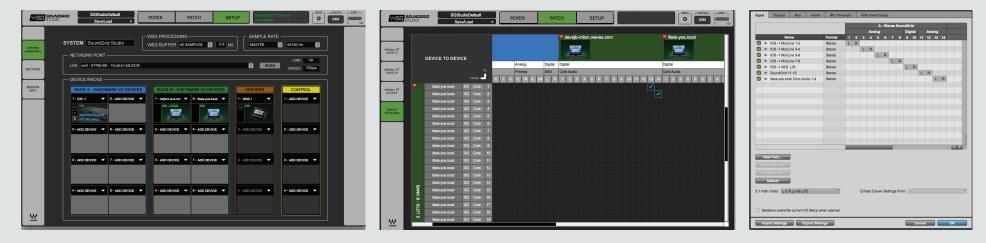

To ensure that the names have been updated in your DAW, you may need to follow certain steps, depending on your DAW. Here are a few examples.

#### **Pro Tools**

Go to Setup > I/O Delete and reset all I/O configurations to DEFAULT.

|            | _     |                        |              |   |           | _ |   |     |   |     |   |   |     |     |    |    |    |    |    |      |        |
|------------|-------|------------------------|--------------|---|-----------|---|---|-----|---|-----|---|---|-----|-----|----|----|----|----|----|------|--------|
|            |       |                        |              |   |           |   |   |     |   |     |   |   |     |     |    |    |    |    | •  | - Wa | ives ( |
|            |       |                        |              |   |           |   |   |     |   | log |   |   |     | Dig |    |    |    |    |    |      |        |
| _          |       | Na                     |              | _ | Format    | 1 | 2 | 3   | 4 | 5   | 6 | 7 | 8   | 9   | 10 | 11 | 12 | 13 | 14 | 15   | 16     |
| • •        |       | -1 Mic/L               |              |   | Stereo    | L | R | _   |   |     |   |   |     |     |    |    |    |    |    |      |        |
| <u>v</u> • |       | -1 Mic/L               |              |   | Stereo    |   |   | L   | R |     | _ |   |     |     |    |    |    |    |    |      |        |
| • •        |       | -1 Mic/L               |              |   | Stereo    |   |   |     |   | L   | R |   |     |     |    |    |    |    |    |      |        |
| • •        |       | -1 Mic/L               |              |   | Stereo    |   |   |     |   |     |   | L | R   | _   | _  |    |    |    |    |      |        |
| • 2        |       | -1 AES                 |              |   | Stereo    |   |   |     |   |     |   |   |     | L   | R  | _  | _  |    |    |      |        |
|            |       | indGrid 1              |              |   | Stereo    |   |   |     |   |     |   |   |     |     |    | L  | R  |    |    |      |        |
| • •        |       | indGrid 1              |              |   | Stereo    |   |   |     |   |     |   |   |     |     |    |    |    | L  | R  | _    | _      |
| • •        |       | indGrid 1              |              |   | Stereo    |   |   |     |   |     |   |   |     |     |    |    |    |    |    | L    | R      |
| •          |       | indGrid 1              |              |   | Stereo    |   |   |     |   |     |   |   |     |     |    |    |    |    |    |      | _      |
| <b>V</b> • |       | indGrid 1              |              |   | Stereo    |   |   |     |   |     |   |   |     |     |    |    |    |    |    |      |        |
| •          |       | ndGrid 2               |              |   | Stereo    |   |   |     |   |     |   |   |     |     |    |    |    |    |    |      |        |
|            |       | indGrid 2<br>indGrid 2 |              |   | Stereo    |   |   |     |   |     |   |   |     |     |    |    |    |    |    |      |        |
| •          |       |                        |              |   | Stereo    |   |   |     |   |     |   |   |     |     |    |    |    |    |    |      |        |
|            |       | indGrid 2              |              |   | Stereo    |   |   |     |   |     |   |   |     |     |    |    |    |    |    |      |        |
| • 2        |       | indGrid 2              |              |   | Stereo    |   |   |     |   |     |   |   |     |     |    |    |    |    |    |      |        |
|            | ► Sou | indGrid 3              | 31-32        |   | Stereo    |   |   |     |   |     |   |   |     |     |    |    |    |    |    |      |        |
|            |       |                        |              |   |           |   |   |     |   |     |   |   |     |     |    |    |    |    |    |      | _      |
|            |       |                        |              |   |           |   |   |     |   |     |   |   | in. |     |    |    |    |    |    | 18   | a ci   |
| Nø<br>D    | Defa  | -Path<br>Path<br>Ilt   | R Ls Rs LF   | - | Ţ         |   |   | Emb |   |     |   |   | -   |     |    |    |    |    |    |      |        |
|            |       |                        | e current l/ |   | en opened |   |   |     |   |     |   |   |     |     |    |    |    |    |    |      |        |

#### Cubase

Go to Devices > Device Setup > Waves SoundGrid. Select RESET above the PORT System Name table.

| Devices                          |       | ontrol Panel      | Input Latency:    | 7.800 ms  |          |
|----------------------------------|-------|-------------------|-------------------|-----------|----------|
| MIDI<br>MIDI Port Setup          |       |                   | Output Latency:   | 11.429 ms |          |
|                                  | Sound | Grid Clock Source | ė                 |           |          |
| Remote Devices<br>Ouick Controls |       | ternally Clocked  |                   |           |          |
|                                  | _     |                   |                   |           |          |
| Transport Transport              | Di    | ect Monitoring    |                   |           |          |
| Record Time Max<br>Time Display  | Ports | Reset             |                   |           |          |
| Video                            | 1/O   | Port System Name  | Show As           | Visible   | State    |
| Video Plaver                     | In    | IOS -1 Mic/Line 1 | IOS -1 Mic/Line 1 | ×         | Active   |
| 🗰 VST Audio System               | In    | IOS -1 Mic/Line 2 | IOS -1 Mic/Line 2 | ×         | Active   |
| Waves SoundGrid                  | In    | IOS -1 Mic/Line 3 | IOS -1 Mic/Line 3 | ×         | Inactive |
| VST System Link                  | In    | IOS -1 Mic/Line 4 | IOS -1 Mic/Line 4 | ×         | Inactive |
| VST System Link                  | In    | IOS -1 Mic/Line 5 | IOS -1 Mic/Line 5 | ×         | Inactive |
|                                  | In    | IOS -1 Mic/Line 6 | IOS –1 Mic/Line 6 | ×         | Inactive |
|                                  | In    | IOS -1 Mic/Line 7 | IOS –1 Mic/Line 7 | ×         | Inactive |
|                                  | In    | IOS -1 Mic/Line 8 | IOS -1 Mic/Line 8 | ×         | Inactive |
|                                  | In    | IOS –1 AES L      | IOS -1 AES L      | ×         | Inactive |
|                                  | In    | IOS -1 AES R      | IOS -1 AES R      | ×         | Inactive |
|                                  | In    | SoundGrid 11      | SoundGrid 11      | ×         | Inactive |
|                                  | In    | SoundGrid 12      | SoundGrid 12      | ×         | Inactive |
|                                  | In    | SoundGrid 13      | SoundGrid 13      |           | Inactive |
|                                  | In    | SoundGrid 14      | SoundGrid 14      | ×         | Inactive |
|                                  | Out   | IOS -1 Line 1     | IOS -1 Line 1     | ×         | Active   |
|                                  | Out   | IOS -1 Line 2     | IOS -1 Line 2     | ×         | Active   |
|                                  | Out   | IOS -1 Line 3     | IOS -1 Line 3     | ×         | Inactive |
|                                  |       | IOS -1 Line 4     | IOS -1 Line 4     | ×         | Inactive |
|                                  |       | IOS -1 Line 5     |                   | X         |          |
|                                  |       | IOS -1 Line 6     | IOS -1 Line 6     | X         | Inactive |
|                                  |       | IOS -1 Line 7     | IOS -1 Line 7     | X         | Inactive |
|                                  |       | IOS -1 Line 8     | IOS -1 Line 8     | X         | Inactive |
|                                  | Out   | IOS -1 Phones 1 L | IOS -1 Phones 1 L | ×         | Inactive |
|                                  | - F   | elp               | Rese              |           | Apply    |

## Logic

Go to Mix > I/O Labels. Select Reset All Labels.

| Reset                                     |                   |  |
|-------------------------------------------|-------------------|--|
| Reset All Labels                          | ovided by Driver  |  |
| Reset Input Labels<br>Reset Output Labels |                   |  |
| Reset Bus Labels                          | IOS -1 Mic/Line 2 |  |
| D Input 3                                 | IOS -1 Mic/Line 3 |  |
| Input 4                                   | IOS -1 Mic/Line 4 |  |
| nput 5                                    | IOS -1 Mic/Line 5 |  |
| Input 6                                   | IOS -1 Mic/Line 6 |  |
| nput 7                                    | IOS -1 Mic/Line 7 |  |
| Input 8                                   | IOS -1 Mic/Line 8 |  |
| nput 9                                    | IOS -1 AES L      |  |
| Input 10                                  | IOS -1 AES R      |  |
| Input 11                                  | SoundGrid 11      |  |
| Input 12                                  | SoundGrid 12      |  |
| Input 13                                  | SoundGrid 13      |  |
| Input 14                                  | SoundGrid 14      |  |
| Output 1                                  | IOS -1 Line 1     |  |
| Output 2                                  | IOS -1 Line 2     |  |
| Output 3                                  | IOS -1 Line 3     |  |
| Output 4                                  | IOS -1 Line 4     |  |
| Output 5                                  | IOS -1 Line 5     |  |
| Output 6                                  | IOS -1 Line 6     |  |
| Output 7                                  | IOS -1 Line 7     |  |
| Output 8                                  | IOS -1 Line 8     |  |
| Output 9                                  | IOS -1 Phones 1 L |  |
| Output 10                                 | IOS -1 Phones 1 R |  |

## **5. FURTHER LEARNING**

Armed with the information in this manual, you should be able to set up, configure, patch and control your SoundGrid Studio system, including all the hardware and software devices it manages. To get the most from this system, we recommend that you read the user guides for all of your devices. If you choose to add a DSP server to your system, you will be using the eMotion ST mixer and the StudioRack plugin, so you will need to become familiar with those tools. Even if this is not the right time for you to add a DSP server, you can still use StudioRack to better manage your plugins. Or to automate parameters. Or to build StudioRack sessions offline and then move to a system with a server to take advantage of low-latency monitoring while recording. It's not too soon to learn a bit about your options.

SoundGrid Studio is a highly integrated system. It consists of several tools that work together to create a new experience in studio production. When you learn more about a part of the system, you learn even more about the whole. The more you learn about all of the elements that make up SoundGrid Studio, the more powerful your studio will be.

We at Waves thank you for joining the ever-growing team of sound professionals who are using SoundGrid Studio. By doing so, you are helping bring about a more flexible, efficient, and creative way of making sound happen.

Please feel free to contact Waves Customer Support if you need help or have questions.